*R4C62* A5 size front.fm 3/15/01 Pass 0

*all.bk Rev\_D*

EPSON STYLUS<sub>"</sub> COLOR 880

*Fargeblekkskriver*

Alle rettigheter er forbeholdt. Dette dokumentet skal ikke mangfoldiggjøres, lagres i et gjenfinningssystem, eller på noen måte overføres, det være seg elektronisk, mekanisk, gjennom fotokopiering, opptak eller på annen måte, uten forutgående tillatelse fra SEIK EPSON CORPORATION. Informasjonen i denne håndboken er bare beregnet på denne EPSON-skrivermodellen. EPSON påtar seg intet ansvar for bruk av denne informasjonen i forbindelse med andre skrivere.

Verken SEIKO EPSON CORPORATION eller deres affilierte selskaper/filialer kan holde ansvarlig overfor kjøperen av dette produktet eller overfor tredjeparter for skader, tap, kostnader eller utgifter som måtte påløpe for kjøper eller tredjepart på grunn av: ulykker, uriktig bruk eller misbruk av dette produktet eller av uautoriserte modifikasjoner, reparasjoner eller endringer på dette produktet, eller (med unntak av USA) fordi SEIKO EPSON CORPORATIONs drifts- og vedlikeholdsintruker ikke er blitt nøye overholdt.

SEIKO EPSON CORPORATION kan ikke holdes ansvarlig for skader eller problemer som oppstår ved bruk av eventuelt tilleggsutstyr eller eventuelle forbruksprodukter som SEIKO EPSON CORPORATION ikke har gitt betegnelsen Originale Epson-produkter eller Godkjente Epson-produkter.

SEIKO EPSON CORPORATION kan ikke holdes ansvarlig for skader som oppstår på grunn av elektromagnetisk interferens ved bruk av eventuelle andre grensesnittkabler enn de som SEIKO EPSON CORPORATION har gitt betegnelsen Godkjente Epson-produkter.

EPSON er et registrert varemerke og EPSON Stylus er et varemerke for SEIKO EPSON CORPORATION.

Microsoft og Windows er registrerte varemerker for Microsoft Corporation.

*Generell merknad: Andre produktnavn brukt heri, er kun for identifikasjonsformål, og kan være varemerker for sine respektive eiere. EPSON fraskriver seg alle rettigheter til disse merkene.*

Copyright © 2000, SEIKO EPSON CORPORATION, Nagano, Japan.

 $3/15/01$ 

*R4C62*

*short.bk Rev\_C* A5 size short.toc<br>3/15/01 Pass 0

 $\mathbf{L}$   $\begin{matrix} \mathsf{R4C62} \\ \mathsf{short} \ \mathsf{bk} \\ \mathsf{short} \ \mathsf{bk} \end{matrix}$   $\begin{matrix} \mathsf{Proot} \ \mathsf{Sign\text{-}off:} \\ \mathsf{Orxuka} \\ \mathsf{NMmetric:} \end{matrix}$ Otsuka N.Nomoto \_\_\_\_\_\_\_ R.Thomson \_\_\_\_\_\_\_

## *Innhold*

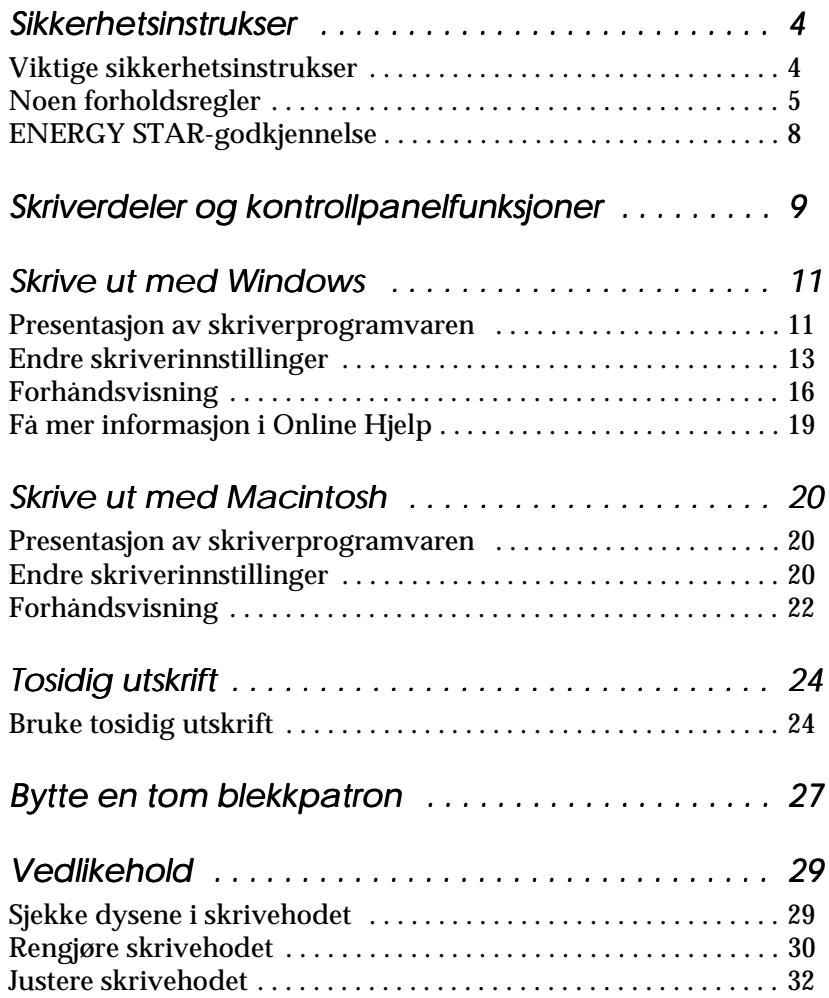

Proof Sign-off:  $\begin{matrix} \text{Proof } \text{Sign-off:} \ \text{Otsuka} \end{matrix} \begin{matrix} \text{Proof } \text{Sign-off:} \ \text{Graph of } \text{Rep of } \text{Rep of }$ Otsuka \_\_\_\_\_\_\_ N.Nomoto \_\_\_\_\_\_\_ R.Thomson \_\_\_\_\_\_\_

## *R4C62*

*short.bk Rev\_C*  $3/15/01$ 

A5 size short.toc<br>3/15/01 Pass 0

*Feilsøking . . . . . . . . . . . . . . . . . . . . . . . . . . . . . . . . . . 35* Korrigere USB-problemer . . . . . . . . . . . . . . . . . . . . . . . . . . . . . . . . 35 Bruke feilindikatorene . . . . . . . . . . . . . . . . . . . . . . . . . . . . . . . . . . . 39 Vanlige feil og løsninger . . . . . . . . . . . . . . . . . . . . . . . . . . . . . . . . . 40 Avbryte utskrift . . . . . . . . . . . . . . . . . . . . . . . . . . . . . . . . . . . . . . . . 42 Hvor får jeg hjelp . . . . . . . . . . . . . . . . . . . . . . . . . . . . . . . . . . . . . . . 45 *Ekstrautstyr og forbruksprodukter . . . . . . . . . . . . . . 46 Skriverspesifikasjoner . . . . . . . . . . . . . . . . . . . . . . . . . 50* Systemkrav . . . . . . . . . . . . . . . . . . . . . . . . . . . . . . . . . . . . . . . . . . . . 50 *Skrive ut med DOS . . . . . . . . . . . . . . . . . . . . . . . . . . 53* Installere skriverdriveren for DOS-programmer . . . . . . . . . . . . . 53 Endre standardinnstillingene . . . . . . . . . . . . . . . . . . . . . . . . . . . . . 54 Bruke innebygde og skalerbare skrifttyper . . . . . . . . . . . . . . . . . 56

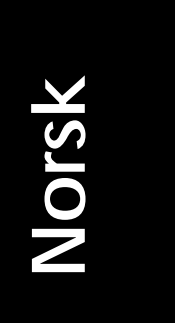

 *3*

*R4C62* 3/15/01 Pass 0

*all.bk Rev\_D* A5 size safe.fm

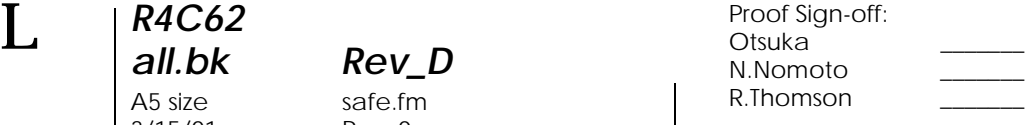

## *Sikkerhetsinstrukser*

### *Viktige sikkerhetsinstrukser*

Les disse instruksene før du begynner å bruke skriveren. Vær også nøye med å følge alle instrukser og advarsler som står på skriveren.

- ❏ Dekk ikke til eller blokker åpningene i skriverkabinettet. Stikk ikke fremmedlegemer inn i åpningene.
- ❏ Søl ikke væske på skriveren.
- ❏ Kontroller at spenningen på skiltet på baksiden av skriveren er den samme som spenningen i stikkontakten.
- ❏ Kople alt elektrisk utstyr til jordete strømuttak. Skriveren bør ikke koples til samme strømkrets som kopieringsmaskiner eller klimaanlegg o.l., som slås av og på med jevne mellomrom.
- ❏ Unngå stikkontakter som styres av veggbrytere eller automatiske tidskontroller.
- ❏ Hold hele datamaskinsystemet atskilt fra mulige kilder til elektromagnetisk interferens, for eksempel høyttalere eller ladestasjoner for trådløse telefoner.
- ❏ Ikke bruk skadete eller slitte strømledninger.
- ❏ Hvis du bruker skjøteledning med skriveren, forsikre deg om at strømstyrken i utstyret som koples til skjøteledningen ikke overskrider den spenningen skjøteledningen kan tåle. Forsikre deg også om at total strømstyrke for alt utstyr plugget i veggkontakten ikke overskrider det den er laget for.
- ❏ Ikke forsøk å utføre service på skriveren selv.
- ❏ Trekk ut støpselet og overlat service til kvalifisert servicepersonell hvis du merker at:

## *R4C62 all.bk Rev\_D*  $3/15/01$

A5 size safe.fm<br>3/15/01 Pass 0

*Strømledningen eller støpselet er skadet; det er sølt væske i skriveren; skriveren er falt i gulvet eller kabinettet er skadet; skriveren ikke fungerer som den skal, eller viser tydelige tegn på endringer i ytelsen.*

❏ Hvis du skal bruke skriveren i Tyskland, må lokalene være sikret med en 10 eller 16 A overbelastningsbryter for å beskytte skriveren mot kortslutning og overbelastning.

#### *Bemerkning til tysktalende brukere:*

*Bei Anschluss des Druckers an die Stromversorgung muss sichergestellt werden, dass die Gebäudeinstallation mit einer 10 Aoder 16 A-Sicherung abgesichert ist.*

### *Noen forholdsregler*

Legg merke til følgende før du bruker skriveren, håndterer blekkpatroner, og før du velger hvor skriveren skal stå.

### *Bruke skriveren*

Pass på følgende når du bruker skriveren.

- ❏ Stikk ikke hånden inn i skriveren eller rør blekkpatronene under utskrift.
- ❏ Ikke beveg skrivehodet manuelt. Gjør du det, risikerer du å skade skriveren.
- ❏ Slå alltid av skriveren med P strømbryteren. Når du trykker på knappen, blinker  $\circlearrowleft$  strømlyset kort før det slukker. Du må aldri slå av skriveren eller trekke ut kontakten før  $\circlearrowleft$ strømlyset slutter å blinke.
- ❏ Hvis du skal transportere skriveren, må du passe på at skrivehodet er i hjemmeposisjon (høyre side), og at blekkpatronene er på plass.

*R4C62* 3/15/01 Pass 0

*all.bk Rev\_D* A5 size safe.fm

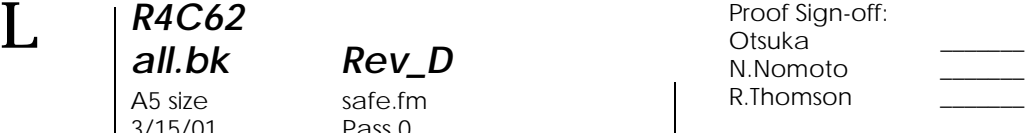

### *Håndtere blekkpatroner*

Pass på følgende når du håndterer blekkpatronene.

- ❏ Blekkpatronene må oppbevares utilgjengelig for barn. La aldri barn drikke fra eller på andre måter håndtere blekkpatronene.
- ❏ Vær forsiktig når du håndterer brukte blekkpatroner. Det kan fremdeles være blekk rundt åpningen. Vask grundig med såpe og vann hvis du får blekk på huden. Hvis du får blekk i øynene, må du skylle med vann øyeblikkelig. Ta straks kontakt med lege hvis du føler ubehag, eller har vedvarende problemer med synet etter å ha skylt øynene grundig.
- ❏ Ikke rist blekkpatronene det kan føre til at de begynner å lekke.
- ❏ Installer blekkpatroner straks etter at du har pakket dem ut. Hvis patronen blir liggende uinnpakket over en lengre periode før du tar den i bruk, kan det føre til nedsatt utskriftskvalitet.
- ❏ Åpne aldri klemmen som holder blekkpatronen på plass eller fjern patronen, med mindre du skal sette i en ny patron. Gjør du det, kan patronene bli ubrukelige.
- ❏ Bruk ikke blekkpatronen etter utløpsdatoen som er merket på esken - da kan utskriftskvaliteten bli dårligere. For optimalt resultat, bør du bruke blekkpatronen innen seks måneder etter at den ble installert.
- ❏ Hvis en blekkpatron har vært lagret kaldt, bør du la den få ligge i romtemperatur i minst tre timer.
- ❏ Lagre blekkpatroner mørkt og kjølig.
- ❏ Forsøk ikke å ta patronen fra hverandre, eller å etterfylle den. Det kan skade skrivehodet.

*6* 

*R4C62 all.bk Rev\_D* A5 size safe.fm<br>3/15/01 Pass 0  $3/15/01$ 

*Plassering av skriveren*

Pass på følgende når du velger hvor skriveren skal stå.

- ❏ Plasser skriveren på et flatt og stabilt underlag som er større enn selve skriveren. Skriveren fungerer ikke ordentlig hvis den heller til en side.
- ❏ Unngå steder med store temperatur- og fuktighetssvingninger. Beskytt skriveren fra direkte sollys, sterkt lys og varmekilder.
- ❏ Unngå steder hvor den blir utsatt for støt og vibrasjoner.
- ❏ La det være nok rom rundt skriveren til at luft kan sirkulere.
- ❏ Unngå steder hvor det samler seg mye støv.
- ❏ Plasser skriveren nær en stikkontakt, slik at det er lett å trekke ut støpselet.

#### *Bemerkning til fransktalende brukere:*

*Placez l'imprimante près d'une prise de contacte où la fiche peut être débranchée facilement.*

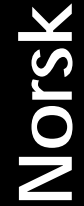

 $3/15/01$ 

*R4C62*

## *all.bk Rev\_D* A5 size safe.fm<br>3/15/01 Pass 0

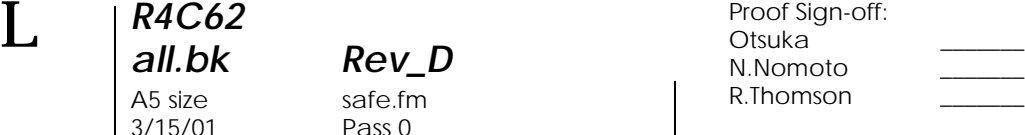

## *ENERGY STAR-godkjennelse*

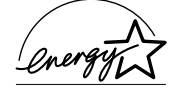

Som internasjonal ENERGY STAR-partner, har EPSON fastslått at dette produktet møter retningslinjene fra det internasjonale ENERGY STARprogrammet for energieffektivitet.

Det internasjonale ENERGY STAR-programmet for kontorutstyr er et frivillig samarbeid med data- og kontorindustrien for å fremme utvikling av energieffektive datamaskiner, monitorer, skrivere, faksmaskiner, kopimaskiner og skannere, i et forsøk på å redusere luftforurensing forårsaket av strømproduksjon.

### *Advarsler og merknader*

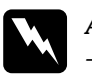

w *Advarsel -må følges nøye for å unngå legemsskader.*

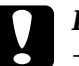

c *Forsiktig -må følges for å unngå skade på det elektriske utstyret.*

#### *Merk*

*-gir viktig informasjon og nyttige tips angående skriveren.*

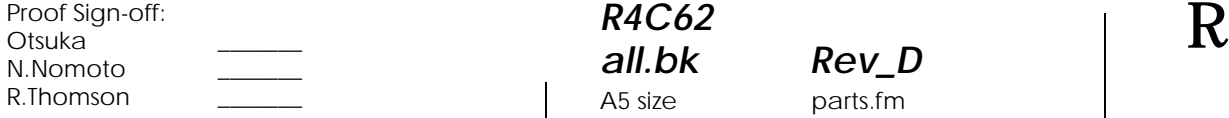

## *R4C62* A5 size parts.fm<br>3/15/01 Pass 0  $3/15/01$

*all.bk Rev\_D*

*Skriverdeler og kontrollpanelfunksjoner*

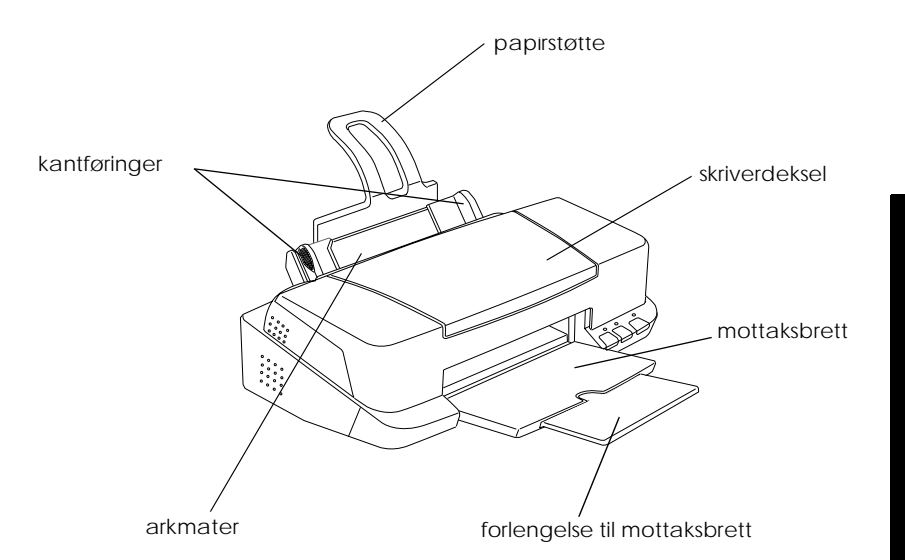

**Norsk**

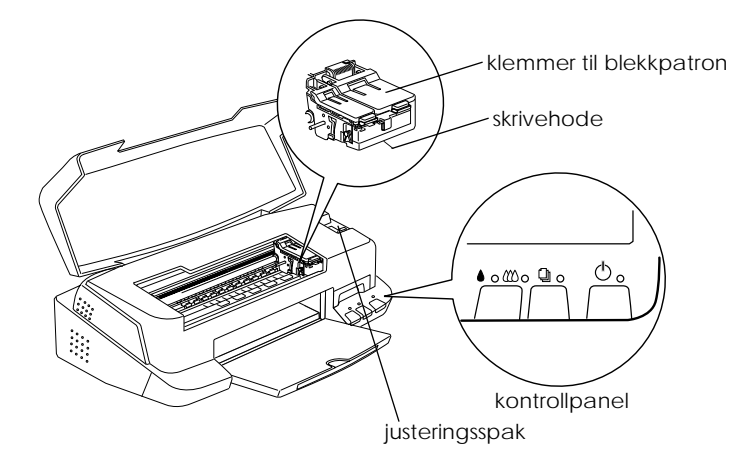

*9*

*R4C62*  $3/15/01$ 

# *all.bk Rev\_D* A5 size parts.fm<br>3/15/01 Pass 0

 $\mathbf{L}$   $\begin{array}{c} \mathsf{R4C62} \\ \mathsf{all}\ \mathsf{bk} \end{array}$  Rev. D  $\begin{array}{c} \mathsf{Proof}\ \mathsf{Sign\text{-}off:} \\ \mathsf{Otsuka} \end{array}$ N.Nomoto \_\_\_\_\_\_\_\_ R.Thomson \_\_\_\_\_\_\_

### *Knapper*

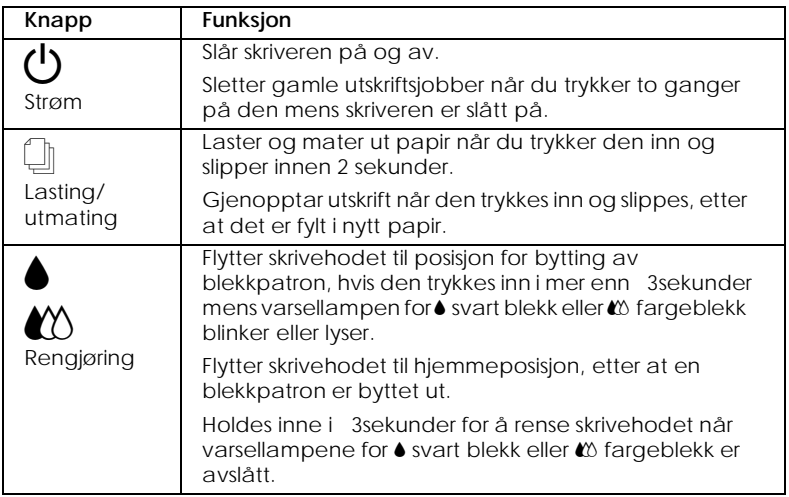

### *Varsellamper*

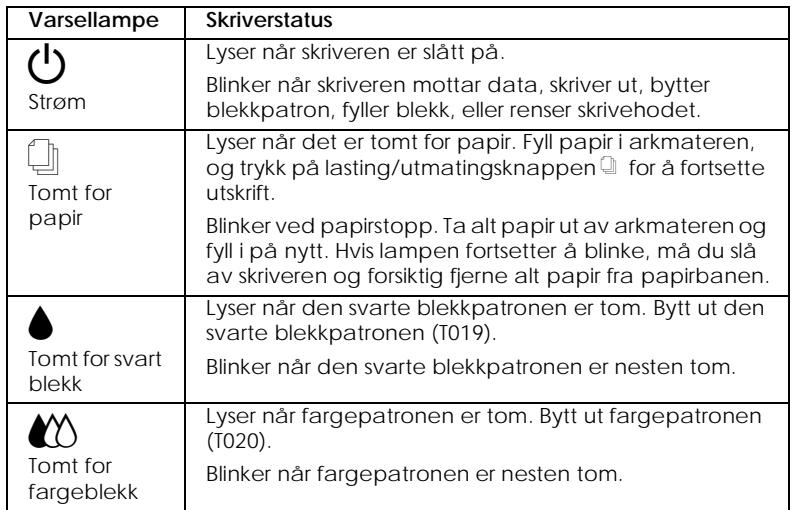

## *R4C62* A5 size softw.fm<br>3/15/01 Pass 0  $3/15/01$

*all.bk Rev\_D*

## *Skrive ut med Windows*

### *Presentasjon av skriverprogramvaren*

Programvare-CD-ROMen som følger med skriveren inneholder skriverdriver og hjelpeprogrammer. Du kan velge blant flere innstillinger i skriverdriveren, slik at du får optimale utskriftsresultater. Gjennom hjelpeprogrammene kan du sjekke at skriveren alltid er i topp stand.

### *Mer informasjon*

Hvis du vil vite mer om hvordan du kan bruke skriverdriveren, se "Endre skriverinnstillinger" på side 13.

#### *Merk:*

*Hvilke funksjoner som er tilgjengelige i programvaren avhenger av hvilken Windows-versjon du bruker.*

Online hjelp gir deg mer informasjon om skriverprogramvaren. Se "Få mer informasjon i Online Hjelp" på side 19, hvis du vil vite hvordan du bruker Hjelp.

### *Åpne skriverprogramvaren*

Du kan åpne programvaren fra de fleste Windowsprogrammene, fra Start-menyen (Windows 95, 98, 2000 og NT 4.0), eller fra Kontrollpanelet (Windows 3.1).

Når du åpner programvaren fra et Windows-program, gjelder innstillingene du setter bare for dette bestemte programmet.

Når du åpner programvaren fra Start-menyen, gjelder innstillingene du setter for alle Windows-programmene. *R4C62*  $3/15/01$ 

*all.bk Rev\_D* A5 size softw.fm<br>3/15/01 Pass 0

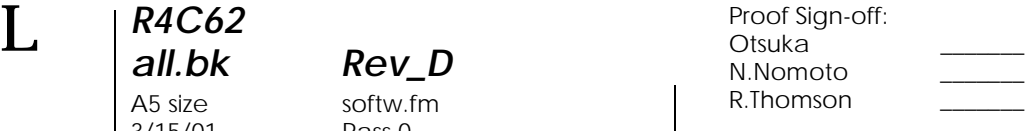

Les mer i det aktuelle avsnittet nedenfor.

#### *Åpne skriverprogramvaren fra et Windows-program*

Slik åpner du skriverprogramvaren fra et Windows-program.

- 1. Klikk Skriv ut eller Utskriftsformat i Fil-menyen.
- 2. I dialogvinduet som kommer opp, velger du Skriver, Utskriftsformat, Alternativer eller Egenskaper. (Avhengig av hvilket program du bruker, kan det være nødvendig å velge en kombinasjon av disse.) Skriverdriveren åpnes.

#### *Fra Start-menyen i Windows (Windows 98, 95, 2000 eller NT 4.0)*

Slik åpner du skriverprogramvaren fra Start-menyen.

- 1. Velg Start, gå til Innstillinger og velg Skrivere.
- 2. I Windows 98 og 95 velger du først skriver, og så klikker du på Egenskaperi Fil-menyen. I Windows 2000 velger du skriver, og deretter Utskriftsinnstillinger i Fil-menyen. I Windows NT 4.0 velger du først skriver, og deretter Dokumentstandard i Fil-menyen. Skriverdriveren åpnes.

#### *Fra Kontrollpanelet (Wind ows3.1)*

Slik åpner du skriverprogramvaren fra Kontrollpanelet i Windows 3.1.

- 1. Dobbeltklikk på ikonet Kontrollpanel i hovedprogramgruppen.
- 2. Dobbeltklikk på ikonet Skrivere.
- 3. Marker skriveren i listen Installerte skrivere.
- 4. KlikkOppsett. Skriverdriveren åpnes.

## *R4C62* A5 size softw.fm<br>3/15/01 Pass 0  $3/15/01$

*all.bk Rev\_D*

## *Endre skriverinnstillinger*

Skriverdriveren har følgende menyer og innstillinger:

Hoved: medietype, blekk, forhåndsvisning

Papir: papirstørrelse, antall kopier, papirretning, utskriftsområde

Sideoppset forminsk/forstørr, tosidig utskrift, flere sider, t: vannmerke

#### *Merk:*

*Sideoppsett-menyen er kun tilgjengelig for brukere av Wind ows98, 95, 2000 og N T4.0.*

Modus-innstillingene i hovedmenyen gir deg tre kontrollnivåer over skriverdriveren, slik det står forklart nedenfor.

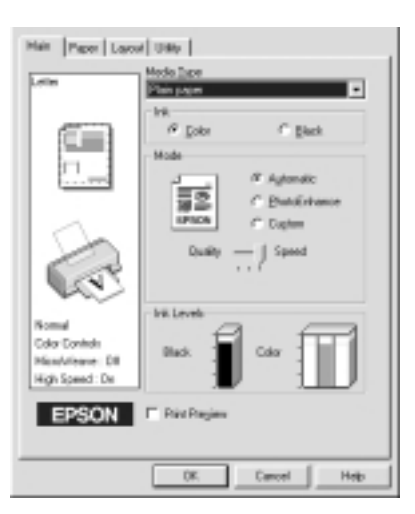

**Norsk**

*R4C62*

 $3/15/01$ 

*all.bk Rev\_D* A5 size softw.fm<br>3/15/01 Pass 0

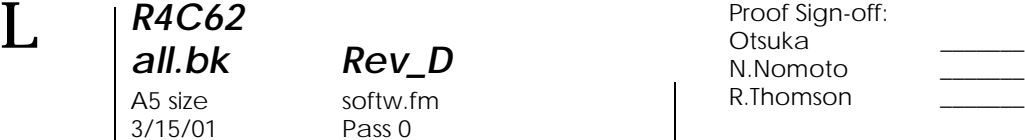

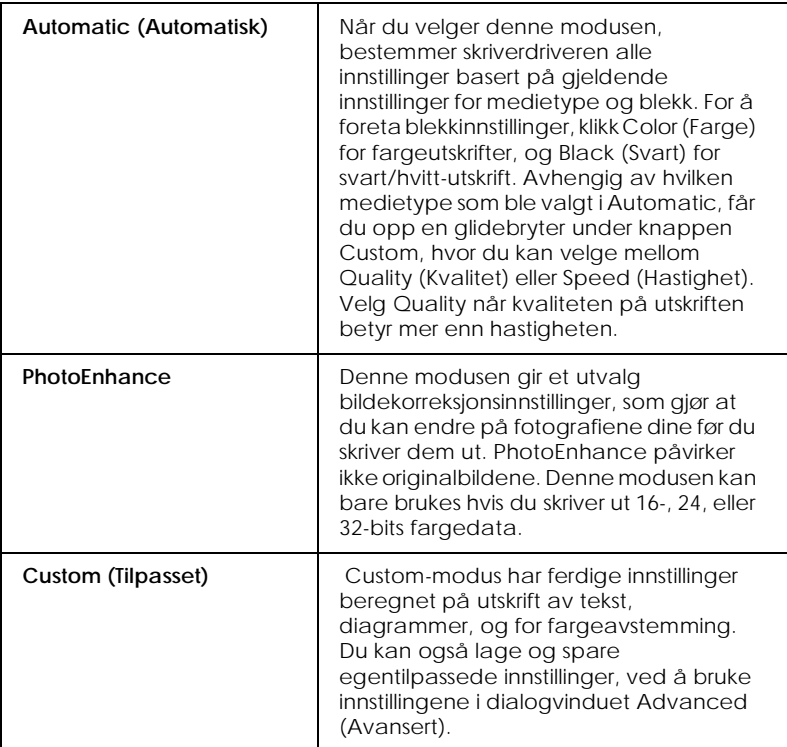

Du kan også gjøre individuelle endringer i innstillingene i papirog sideoppsettmenyene. Mer informasjon om papir- og sideoppsettmenyene får du i den elektroniske *Referanseguiden*.

### *Medietype-innstilling*

Media Type (Medietype) -innstillingen avgjør hvilke andre innstillinger du kan velge mellom, så du bør alltid sette denne innstillingen først.

*R4C62 all.bk Rev\_D* A5 size softw.fm<br>3/15/01 Pass 0  $3/15/01$ 

I hovedmenyen velger du medietype-innstillingen som passer til papirtypen i skriveren. Hvis du vil finne ut hva slags medietype du bruker, kan du finne papiret ditt i listen i "Medietyper" på side 47, og deretter slå opp på medietypen som den er gruppert under (med større skrift). For noen medietyper kan du velge mellom flere innstillinger i Media Type.

#### *Merk:*

*For Windows 3.1-brukere: Hvis ønsket medietype ikke fines på listen, velger du først innstillingen* Print Quality *(Utskriftskvalitet) i dialgovinduet More Settings (Flere innstillinger). Åpne dialogvinduet ved å klikke på* Advanced *(Avansert) i hovedmenyen, og deretter på*  More Settings *(Flere innstillinger).*

**Norsk**

*R4C62* A5 size softw.fm<br>3/15/01 Pass 0  $3/15/01$ 

*all.bk Rev\_D*

 $\mathbf{L}$   $\begin{array}{c} \mathsf{R4C62} \\ \mathsf{all} \ \mathsf{bk} \end{array}$   $\begin{array}{c} \mathsf{Proot} \ \mathsf{Sign\text{-}off:} \\ \mathsf{Orstuka} \end{array}$ Otsuka \_\_\_\_\_\_\_ N.Nomoto \_\_\_\_\_\_\_ R.Thomson \_\_\_\_\_\_\_

## *Forhåndsvisning*

Ved å markere avkryssingsruten Print Preview (Forhåndsvisning) i hovedmenyen, kan du se hvordan utskriften kommer til å se ut.

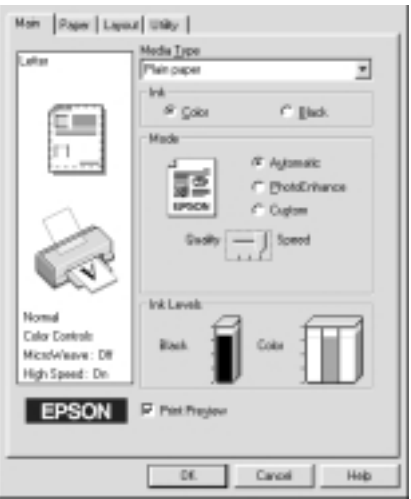

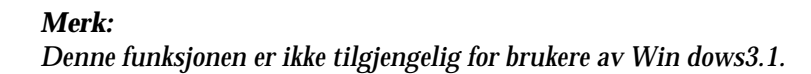

*R4C62 all.bk Rev\_D* A5 size softw.fm<br>3/15/01 Pass 0  $3/15/01$ 

Når du sender en utskriftsjobb til skriveren, åpnes vinduet forhåndsvisning. Her kan du gjøre forandringer på dokumentet før du skriver det ut.

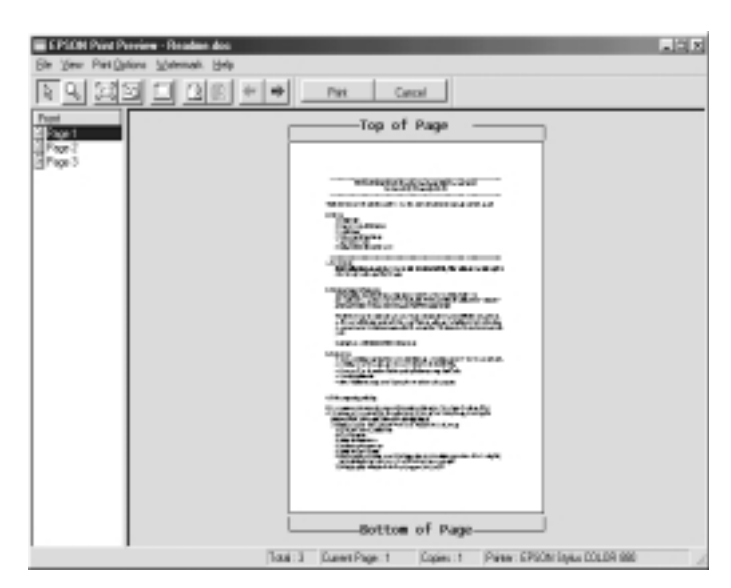

**Norsk**

I dialogvinduet for forhåndsvisning finner du flere ikoner med forskjellige funksjoner. Se online hjelp for hver funksjon.

I tillegg kan du:

- ❏ Velge og forhåndsvise individuelle sider.
- ❏ Forminske og forstørre den forhåndsviste siden.
- ❏ Velge og skrive ut én eller alle sidene i dokumentet.
- ❏ Forstørre det forhåndsviste dokumentet. Klikk View (Visning) og deretter Magnify (Forstørre) for å åpne vinduet Magnify. Innholdet i den røde firkanten i det forhåndsviste dokumentet forstørres. Du kan forstørre andre deler av dokumentet ved å dra firkanten.

*R4C62 all.bk Rev\_D* A5 size softw.fm 3/15/01 Pass 0

 $\mathbf{L}$   $\begin{array}{c} \mathsf{R4C62} \\ \mathsf{all} \ \mathsf{bk} \end{array}$   $\begin{array}{c} \mathsf{Proot} \ \mathsf{Sign\text{-}off:} \\ \mathsf{Orstuka} \end{array}$ Otsuka \_\_\_\_\_\_\_ N.Nomoto \_\_\_\_\_\_\_ R.Thomson \_\_\_\_\_\_\_

> ❏ Se enkeltsidene i en poster. Dersom Poster er markert under Multi-Page i Layout-menyen (Sideoppsett), åpnes Postervinduet automatisk når du sender en utskriftsjobb. I dette vinduet kan du se enkeltsidene som posteren består av. Dialogvinduet kan også åpnes ved å klikke View og deretter Poster.

- ❏ Legge til vannmerke. Vannmerket du velger vises i forhåndsvisning.
- ❏ Bruk funksjonene Add (Legg til) og Remove (Fjern), for å spesifisere hvilke sider du vil skrive ut. For å legge til eller fjerne en side, må du først klikke på ikonet i listen til venstre for forhåndsvisningsvinduet. Deretter kan du legge til eller fjerne sider ved hjelp av kommandoene i Print Options (Utskriftsalternativer).

#### *Merk:*

- ❏ *Når du bruker funksjonen tosidig utskrift, kan du i vinduet Preview (Forhåndsvisning) skifte mellom sidene i utskriftsjobben ved å klikke på den aktuelle siden i listen på venstre side av skjermen. Sidene oppgis i to kolonner, Front (Forside) og Back (Bakside) Sidene i Front-kolonnen skrives ut først. Sidenumrene i listen viser til utskriftssider, og kan inneholde mer enn én dokumentside.*
- ❏ *Hvis du må skrive ut en del av en tosidig utskriftsjobb på nytt, må du markere sidene som ikke trenger å skrives ut på nytt i listen på venstre side av skjermen, og deretter klikke*Remove Page *(Fjern side) i menyen Print Options (Utskriftsalternativer). Kontroller at papiret er riktig ilagt, slik at utskriftsjobben begynner på riktig sid av riktig ark.*

Når du er ferdig med forhåndsvisning velger du enten Print (Skriv ut) for å skrive ut dokumentet, eller Cancel (Avbryt) for å avbryte utskriften.

*R4C62* A5 size softw.fm 3/15/01 Pass 0

*all.bk Rev\_D*

*Få mer informasjon i Online Hjelp*

Skriverens programvare har en omfattende online hjelp-funksjon, som gir deg informasjon om utskrift, skriverdriverinnstillinger, og hjelpeprogrammer. I Windows 98, 95, 2000 and NT4.0, kan du åpne online hjelp fra et program eller fra Start-menyen i Windows. I Windows 3.1, kan du åpne online hjelp med programgruppen EPSON. Les mer i det aktuelle avsnittet nedenfor.

### *Åpne Hjelp fra et program*

For å åpne Hjelp fra et program, må du åpne Fil-menyen i programmet og velge Skriv ut eller Utskriftsformat Velg deretter Skriver, Utskriftsformat, Alternativer eller Egenskaper. (Avhengig av hvilket programmet, kan det være nødvendig å velge en kombinasjon av disse.) Klikk på Hjelp nederst i menyene Hoved, Papir, Sideoppsett og Hjelpeprogram for hjelp med de respektive funksjonene.

For Windows 98, 95, 2000 og NT4.0, kan du få hjelp med ett bestemt problem ved å høyreklikke på elementet og deretter klikke på Hva er dette? kommando i snarveimenyen som vises. Vinduet Hjelp åpnes.

### *Åpne Hjelp fra Start-menyen*

Du kan åpne Hjelp fra Start-menyen ved å klikke på Start, gå til Programmer og deretter til Epson (for Window s98 og 95) eller EPSON Printers (for Window s2000 og N T4.0). Velg EPSON Stylus COLOR 880 Help. Vinduet Hjelp åpnes.

### *Åpne Hjelp fra Windows 3.1*

Du kan åpne Hjelp i Windows 3.1 ved å åpne programgruppen EPSON og deretter klikke på ikonet EPSON Stylus COLOR 880 Help. Vinduet Hjelp åpnes.

*R4C62*

*all.bk Rev\_D* A5 size softm.fm 3/15/01 Pass 0

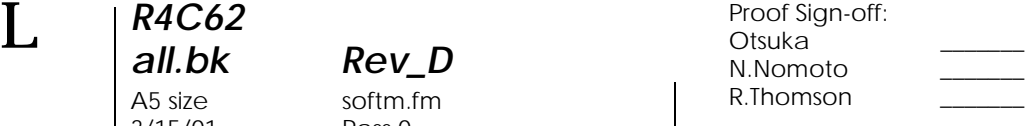

## *Skrive ut med Macintosh*

### *Presentasjon av skriverprogramvaren*

Programvaren som følger med skriveren inneholder skriverdriver og hjelpeprogrammer. Du kan velge blant flere innstillinger i skriverdriveren, slik at du får optimale utskriftsresultater. Gjennom hjelpeprogrammene kan du sjekke at skriveren alltid er i topp stand.

Hvis du vil vite mer om hvordan du kan bruke skriverdriveren, se "Endre skriverinnstillinger" på side 20.

Du kan også få mer informasjon om skriverprogramvaren ved å klikke på hjelp-ikonet i et av dialogvinduene i skriverdriveren.

### *Endre skriverinnstillinger*

Skriverinnstillingene finner du i følgende dialogvinduer:

- ❏ Print (klikk på Print (Skriv ut) i Fil-menyen, eller velg Options (Alternativer) i dialogvinduet Page Setup (Utskriftsformat)).
- ❏ Background Printing (Skriv ut i bakgrunnen) (klikk på Background Printing-ikonet i dialogvinduet Print (Skri $\overline{v}$ ut))
- ❏ Page Setup (Utskriftsformat) (klikk på Page Setup på Filmenyen)
- ❏ Layout (Oppsett) (klikk på Layout-ikonet i dialogvinduet Print (Skriv ut))
- ❏ Preview (Forhåndsvisning) (klikk på Preview-ikonet og klikk deretter Preview) i dialogvinduet Print (Skriv ut))

*R4C62*  $3/15/01$ 

*all.bk Rev\_D*

A5 size softm.fm<br>3/15/01 Pass 0

#### Mode (modus)-innstillingene i dialogvinduet Print (Skriv ut), gir deg tre kontrollnivåer over skriverdriveren.

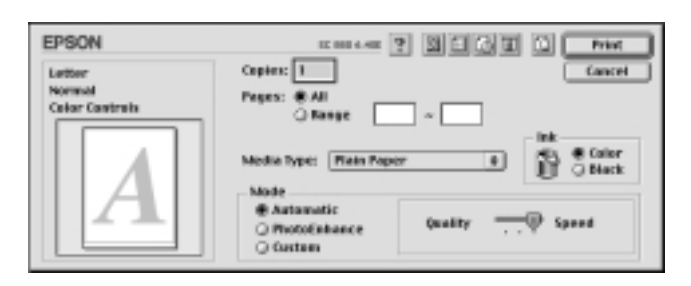

Modus-innstillingene står forklart nedenfor.

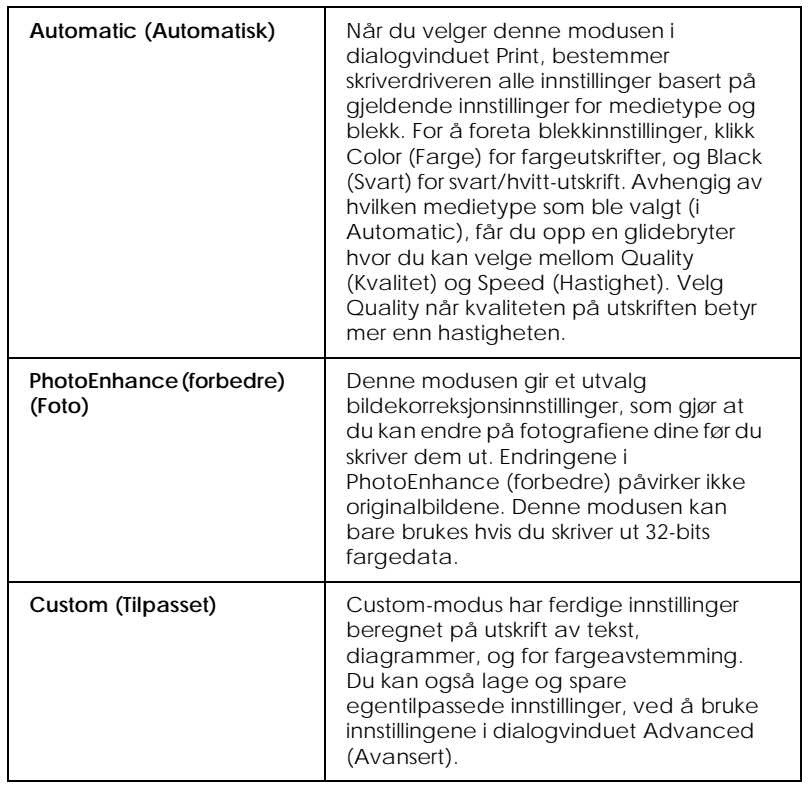

*R4C62* 3/15/01 Pass 0

*all.bk Rev\_D* A5 size softm.fm

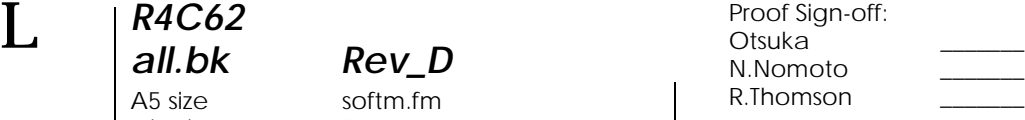

Du kan også gjøre individuelle endringer i innstillingene i dialogvinduene Page Setup (Utskriftsformat) og Layout (Oppsett).

### *Medietype-innstilling*

Media Type (Medietype) -innstillingen avgjør hvilke andre innstillinger du kan velge mellom, så du bør alltid sette denne innstillingen først.

Velg medietype-innstillingen som passer til papirtypen i skriveren, i dialogvinduet Print (Skriv ut). Hvis du vil finne ut hva slags medietype du bruker, kan du finne papiret ditt i listen i "Medietyper" på side 47, og deretter slå opp på medietypen som den er gruppert under (med større skrift). For noen medietyper kan du velge mellom flere innstillinger i Media Type.

### *Forhåndsvisning*

I Preview (Forhåndsvisning) kan du se hvordan utskriften kommer til å se ut før du skriver den ut. Slik åpner du Forhåndsvisning.

- 1. Velg innstillinger i skriverdriveren.
- 2. Klikk på Preview-ikonet (Forhåndsvisning) i dialogvinduet Print (Skriv ut). Print-knappen forandres til en Preview-knapp.

#### *Merk:*

*Bruk Preview-ikonet til å skifte mellom modusene* **Print**, *Preview og <b>B Save File (Lagre fil).* 

*R4C62 all.bk Rev\_D* A5 size softm.fm<br>3/15/01 Pass 0  $3/15/01$ 

3. Klikk på Preview (Forhåndsvisning). Du får se en forhåndsvisning av dokumentet.

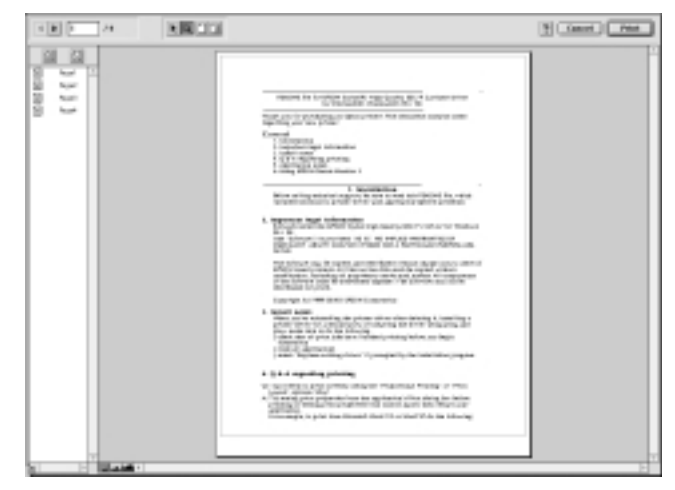

I dialogvinduet for forhåndsvisning finner du seks ikoner me forskjellige funksjoner. Se online hjelp hvis du vil vite mer.

#### *Merk:*

- ❏ *Når du bruker funksjonen tosidig utskrift, kan du i vinduet Forhåndsvisning skifte mellom sidene i utskriftsjobben ved å klikke på den aktuelle siden i listen på venstre side av skjermen. Sidene oppgis i to kolonner, Front (Forside) og Back (Bakside) Sidene i Front-kolonnen skrives ut først. Sidenumrene i listen viser til utskriftssider, og kan inneholde mer enn én dokumentside.*
- ❏ *Hvis du må skrive ut en del av en tosidig utskriftsjobb på nytt, må du markere sidene som ikke trenger å skrives ut på nytt i listen på venstre side av skjermen, og deretter klikke* **remove** *page (fjern side). Kontroller at papiret er riktig ilagt, slik at utskriftsjobben begynner på riktig side av riktig ark.*
- 4. Hvis du er fornøyd med forhåndsvisningen, velger du Print (Skriv ut).

Hvis du er misfornøyd med siden, velger du Cancel (Avbryt). Når du lukker dialogvinduene Preview og Print, lagres de gjeldende innstillingene. Hvis du vil gjøre nye endringer i innstillingene, må du åpne dialogvinduet Print på nytt

**Norsk**

3/15/01 Pass 0

*R4C62*

*all.bk Rev\_D* A5 size dprin.fm

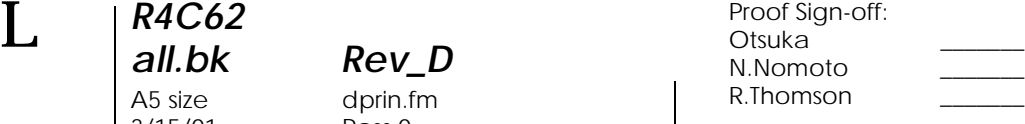

## *Tosidig utskrift*

## *Bruke tosidig utskrift*

Med EPSON Stylus COLOR 880 kan du skrive ut på to sider. Du kan velge mellom to typer tosidig utskrift. Med standard tosidig utskrift kan du skrive ut oddetallssidene først. Når disse sidene er skrevet ut, kan du legge utskriftene tilbake i arkmateren og skrive ut partallssidene på den andre siden av papiret. Tosidig utskrift for brettede hefter gjør at du kan lage hefter med enkel brett. Hvis du vil vite mer om tosidig utskrift og hvordan man lager hefter med enkel brett, kan du benytte deg av den elektroniske *Referanseguiden*.

#### *Merk:*

- ❏ *Funksjonen tosidig utskrift er ikke tilgjengelig dersom skriveren er en del av et nettverk, eller hvis den brukes som delt skriver.*
- ❏ *Du kan legge i opptil 30 ark om gangen ved tosidig utskrift. Arkmaterens kapasitet kan imidlertid variere, avhengig av medietype.*
- ❏ *Bruk kun medietyper som egner seg til tosidig utskrift. Hvis dette ikke overholdes, kan utskriftskvaliteten bli dårligere.*
- ❏ *Denne funksjonen er ikke tilgjengelig for brukere av Windows 3.1.*
- ❏ *Avhengig av papirtype og blekkmengden som brukes til utskrift av tekst og bilder, kan det sive blekk gjennom papiret.*

*R4C62* A5 size dprin.fm<br>3/15/01 Pass 0  $3/15/01$ 

*all.bk Rev\_D*

Windows-brukere: Velg avkryssingsruten for Double-Sided Printing i skriverens Layout-meny (Sideoppsett) når du vil benytte deg av funksjonen tosidig utskrift. Hvis du vil ha tilgang til skriverdriveren, kan du slå opp på "Åpne skriverprogramvaren" på side 11.

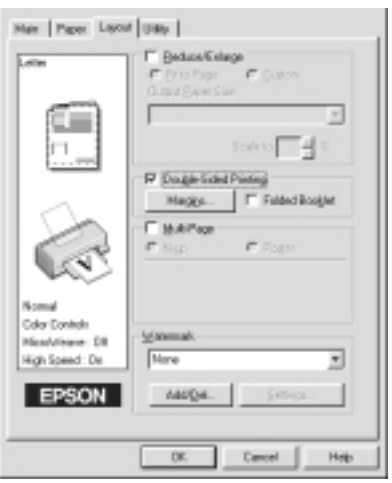

**Norsk**

Macintosh-brukere: Velg avkryssingsruten Double-Sided Printing i dialogvinduet Page Setup (Utskriftsformat). Hvis du vil vite mer om hvordan du endrer innstillinger i dette dialogvinduet, kan du slå opp på "Endre skriverinnstillinger" på side 20

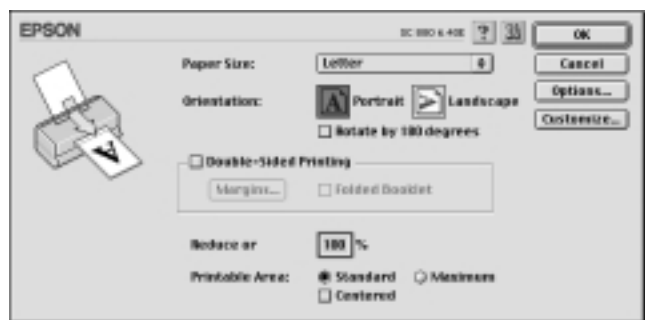

Når du har valgt avkryssingsruten Double-Sided Printing, kan du velge mellom følgende innstillinger for tosidig utskrift

*R4C62* A5 size dprin.fm<br>3/15/01 Pass 0  $3/15/01$ 

*all.bk Rev\_D*

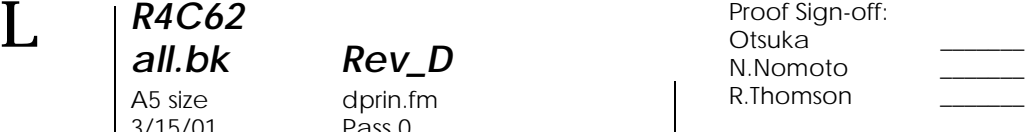

#### **Margins (Marger)**

Ved å klikke på denne knappen, åpner du dialogvinduet fo marger, hvor du kan angi hvilken kant innbindingen skal være på. Du kan velge mellom Left (Venstre), Top (Topp og Right (Høyre). Du kan også angi bredden på innbindingsmargen ved å oppgi en verdi i tekstruten Binding Margin (Innbindingsmarg)

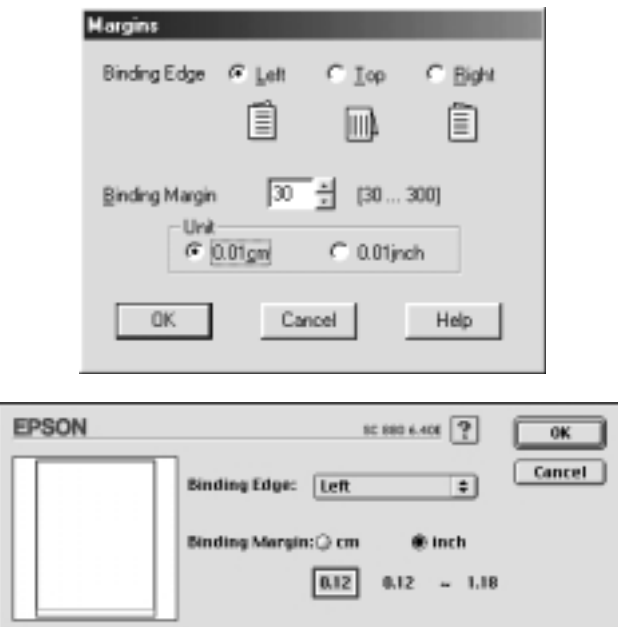

#### **Folded Booklet (Brettet hefte)**

Velg denne avkryssingsruten hvis du vil lage hefter med enkel brett. Hvis du vil vite mer om denne funksjonen, kan du benytte deg av den elektroniske *Referanseguide* .

Når du har valgt innstillinger, klikker du OK for å lagre dem. Legg papir i arkmateren, og send utskriftsjobben fra programmet du jobber i. Oddetallssidene skrives ut først, med mindre du har valgt Folded Booklet. Mens utskriften av oddetallssidene pågår, vises instruksjoner som forklarer hvordan papiret skal legges i på nytt. Følg instruksjonene for å legge i papiret, og klikk derette Resume (Fortsett for å skrive ut partallssidene

*R4C62*  $3/15/01$ 

*all.bk Rev\_D*

A5 size ink.fm<br>3/15/01 Pass 0

*Bytte en tom blekkpatron*

Følg instruksjonene i denne delen når du skal bytte blekkpatron ved hjelp av skriverens kontrollpanel eller hjelpeprogrammet Status Monitor.

### *Bruke skriverens kontrollpanel*

Varsellampene på skriveren forteller deg når det er på tide å få tak i ny blekkpatron, og når det er på tide å bytte ut den gamle. Du kan dessuten sjekke blekknivået og starte prosedyren for bytte av blekkpatron fra datamaskinen, ved hjelp av hjelpeprogrammet Status Monitor. Se den elektroniske *Referanseguiden* for mer informasjon.

**Norsk**

Følgende tabell beskriver varsellampene og hva du må gjøre.

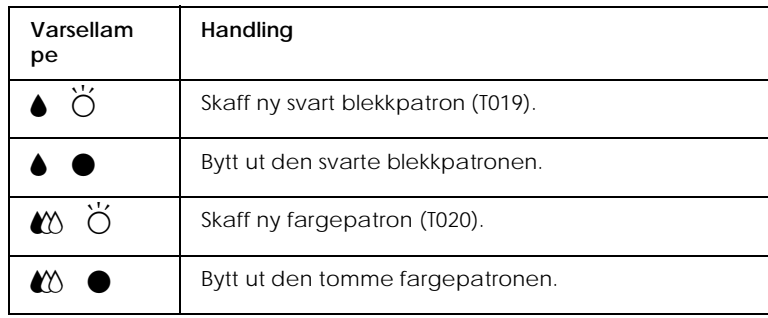

 $\bullet$  = på,  $\bullet$  = blinker

A5 size ink.fm 3/15/01 Pass 0

*R4C62*

*all.bk Rev\_D*

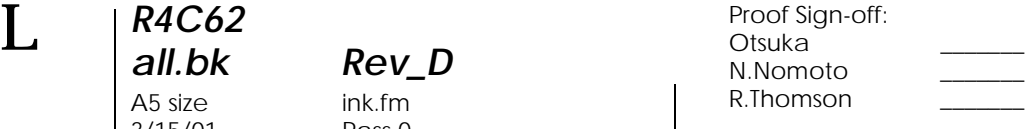

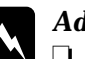

## *Advarsel:*<br> **a** *Blekkn*

- ❏ *Blekkpatronene må oppbevares utilgjengelig for barn. La aldri barn drikke fra eller på andre måter håndtere blekkpatronene.*
- ❏ *Vask grundig med såpe og vann hvis du får blekk på huden. Hvis du får blekk i øynene, må du skylle med vann øyeblikkelig. Ta straks kontakt med lege hvis du føler ubehag, eller har vedvarende problemer med synet etter å ha skylt øynene grundig.*

### c *Forsiktig:*

- ❏ *EPSON anbefaler at du bruker EPSON-blekkpatroner. Bruk av andre produkter kan forårsake skader på skriveren som ikke dekkes av EPSON-garantien.*
- ❏ *La den gamle patronen stå i skriveren til du skal sette inn en ny, ellers kan eventuelt restblekk i dysene i skrivehodet tørke ut.*

#### *Merk:*

- ❏ *Når en blekkpatron er tom, kan ikke skriveren fungere, selv om det er blekk igjen i den andre patronen. Bytt ut den tomme patronen før du forsetter å skrive ut.*
- ❏ *I tillegg til blekket som brukes til utskrift, blir det også brukt blekk ved rengjøring av skrivehodet og i selvrensingssyklusen, som utføres når skriveren slås på.*

Hvis du skal bytte blekkpatron ved hjelp av skriverens kontrollpanel, bør du benytte deg av den elektroniske Referanseguiden.

#### *Merk:*

*Du kan bytte en blekkpatron fra datamaskinen med hjelpeprogrammet Status Monitor. Klikk på knappen* Replace Ink Cartridge *(Bytte blekkpatron) i vinduet Printer Status i Status Monitor, og følg instruksjonene på skjermen.*

## *R4C62* A5 size maint.fm<br>3/15/01 Pass 0  $3/15/01$

*all.bk Rev\_D*

## *Vedlikehold*

## *Sjekke dysene i skrivehodet*

Hvis du synes at utskriftsbildet er uvanlig svakt, eller det mangler punkter i bildet du har skrevet ut, kan du finne problemet ved å sjekke dysene i skrivehodet.

Du kan sjekke dysene i skrivehodet fra datamaskinen din ved hjelp av hjelpeprogrammet Nozzle Check (dysekontroll), eller fra skriveren ved hjelp av knappene på kontrollpanelet

Mer informasjon om knappene på kontrollpanelet får du i den elektroniske *Referanseguiden.*.

### *Bruke hjelpeprogrammet for dysekontroll*

Les gjennom det aktuelle avsnittet nedenfor når du skal bruke hjelpeprogrammet for dysekontroll.

#### *Merk:*

*Ikke begynn å kjøre hjelpeprogrammet mens du skriver ut - det kan ødelegge utskriften.*

### *Windows-brukere*

Slik bruker du hjelpeprogrammet Nozzle Check.

- 1. Sørg for at det ligger A4- eller Letter-papir i arkmateren.
- 2. Velg kategorien Utility (Hjelpeprogram) i programvaren, og klikk deretter på Nozzle Check (Dysekontroll).
- 3. Følg instruksjonene på skjermen.

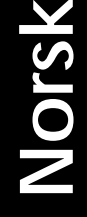

3/15/01 Pass 0

*R4C62*

*all.bk Rev\_D* A5 size maint.fm

 $\mathbf{L}$   $\begin{array}{c} \mathsf{R4C62} \\ \mathsf{all} \ \mathsf{bk} \end{array}$   $\begin{array}{c} \mathsf{Proot} \ \mathsf{Sign\text{-}off:} \\ \mathsf{Orstuka} \end{array}$ Otsuka \_\_\_\_\_\_\_ N.Nomoto \_\_\_\_\_\_\_ R.Thomson \_\_\_\_\_\_\_

#### *Macintosh-brukere*

Slik bruker du hjelpeprogrammet Nozzle Check.

- 1. Sørg for at det ligger A4- eller Letter-papir i arkmateren.
- 2. Gå inn i dialogvinduet Print (Skriv ut) eller Setup (Utskriftsformat).
- 3. Klikk på ikonet Utility, og klikk deretter på Nozzle Check.
- 4. Følg instruksjonene på skjermen.

Skriveren skriver ut en testside som inneholder informasjon o skriverens leselager, blekktellerkoden og et mønster for dysekontroll. Her er en typisk utskrift.

Hvis selvtesten ikke er tilfredsstillende, f.eks. hvis deler av linjeutskriften mangler, er det en feil på skriveren. En av dysene kan være tilstoppet, eller skrivehodet kan være feiljustert. Se neste avsnitt, hvis du vil vite mer om rengjøring av skrivehodet. Hvis du vil vite mer om justering av skrivehodet, slå opp på "Justere skrivehodet" på side 32..

### *Rengjøre skrivehodet*

Hvis du synes at utskriftsbildet er uvanlig svakt eller det mangler punkter i bildet du har skrevet ut, kan du løse problemet ved å rengjøre skrivehodet, slik at blekktilførselen blir konstant.

Du kan rengjøre skrivehodet fra datamaskinen din ved hjelp av hjelpeprogrammet Head Cleaning (Hoderens), eller fra selve skriveren ved hjelp av knappene på kontrollpanelet. Mer informasjon om knappene på kontrollpanelet får du i den elektroniske *Referanseguiden.*.

*Merk:*

- ❏ *Rengjøring av skrivehodet forbruker både svart blekk og fargeblekk. Unngå unødig blekkforbruk ved kun å rengjøre skrivehodet hvi utskriftskvaliteten blir dårligere, for eksempel ved uskarp utskrift, eller feil eller manglende farge.*
- ❏ *Bruk hjelpeprogrammet Nozzle Check (Dysekontroll) for å sjekke om skrivehodet trenger rengjøring, og på denne måten spare blekk.*
- ❏ *Hvis varsellampene* B *eller* A *blinker eller lyser (tom for svart blekk eller fargeblekk), kan du ikke rengjøre skrivehodet. Bytt ut den aktuelle blekkpatronen først.*
- ❏ *Ikke start hjelpeprogrammet for å rengjøre skrivehodet eller kontrollere dysene mens du skriver ut - det kan ødelegge utskriften.*

### *Bruke hjelpeprogrammet Head Cleaning (Hoderens)*

Les mer i det aktuelle avsnittet nedenfor om hvordan du rengjør skrivehodet med hjelpeprogrammet.

#### *Windows-brukere*

Slik rengjør du skrivehodet.

1. Kontroller at skriveren er slått på og at varsellampene  $\bullet$  og  $\&$ (tom for blekk) er av.

#### *Merk:*

*Hvis én av varsellampene,*B *eller* A *blinker eller er på, kan du ikke rengjøre skrivehodet. Bytt ut den aktuelle blekkpatronen først.*

- 2. Velg kategorien Utility (Hjelpeprogram) i skriverdriveren, og klikk deretter på Head Cleaning (Hoderens).
- 3. Følg instruksjonene på skjermen.

*R4C62* 3/15/01 Pass 0

*all.bk Rev\_D* A5 size maint.fm

 $\mathbf{L}$   $\begin{array}{c} \mathsf{R4C62} \\ \mathsf{all} \ \mathsf{bk} \end{array}$   $\begin{array}{c} \mathsf{Proot} \ \mathsf{Sign\text{-}off:} \\ \mathsf{Orstuka} \end{array}$ Otsuka \_\_\_\_\_\_\_ N.Nomoto \_\_\_\_\_\_\_ R.Thomson \_\_\_\_\_\_\_

#### *Macintosh-brukere*

Slik rengjør du skrivehodet.

- 1. Kontroller at skriveren er slått på og at varsellampene og 心 (tom for blekk) er av.
- 2. Klikk på ikonet **II** Utility (Hjelpeprogram) i dialogvinduet Print (Skriv ut) eller Page Setup (Utskriftsformat), og klikk deretter på Head Cleaning (Hoderens).
- 3. Følg instruksjonene på skjermen.

Hvis utskriftskvaliteten ikke er blitt bedre etter at du har gjentatt denne prosedyren fire-fem ganger, bør du slå skriveren av og la den stå over natten. Gjenta deretter rengjøringen av skrivehodet.

Hvis utskriftskvaliteten fremdeles ikke er blitt bedre, kan det tenkes at én eller begge blekkpatronene er gamle eller skadet og bør skiftes ut.

Hvis utskriftskvaliteten fortsatt er et problem etter at du har skiftet blekkpatronen, bør du ta kontakt med din forhandler.

#### *Merk:*

*For å opprettholde en god utskriftskvalitet, anbefaler EPSON at skriveren står på i minst ett minutt hver måned.*

### *Justere skrivehodet*

Hvis du oppdager at utskriftene har dårlig samstilling av loddrette streker, kan problemet løses med hjelpeprogrammet Print Head Alignment (Justering av skrivehodet) i programvaren til skriveren. Følg instruksjonene i det aktuelle avsnittet nedenfor.

#### *Merk:*

*Ikke start programmet for justering av skrivehodet mens skriveren skriver ut, ellers vil utskriften bli ødelagt.*

### *R4C62 all.bk Rev\_D* A5 size maint.fm<br>3/15/01 Pass 0  $3/15/01$

#### *Windows-brukere*

Slik justerer du skrivehodet.

- 1. Sørg for at det ligger A4- eller vanlig Letter-papir i arkmateren.
- 2. Velg kategorien Utility (Hjelpeprogram) i skriverdriveren, og klikk deretter på Print Head Alignment (Justere skrivehodet).
- 3. Følg instruksjonene på skjermen for å justere skrivehodet.

#### *DOS-brukere*

Slik justerer du skrivehodet.

- 1. Sett CDen med skriverprogramvaren inn i CD-ROMstasjonen.
- 2. Skriv inn D:\SETUP når DOS gir klarmelding. (Hvis CD-ROM-stasjonen er tildelt en annen driverbokstav enn "D", eller hvis du bruker diskettversjonen, bytter du til riktig bokstav.
- 3. Trykk Enter, og følg deretter instruksjonene på skjermen.
- 4. Når oppsettprogrammet er fullført, skriver du inn C:\EPCALIB2. (Hvis harddisken er tildelt en annen bokstav enn "C", bytter du til riktig bokstav.)

**Norsk**

 $3/15/01$ 

*R4C62*

*all.bk Rev\_D* A5 size maint.fm<br>3/15/01 Pass 0

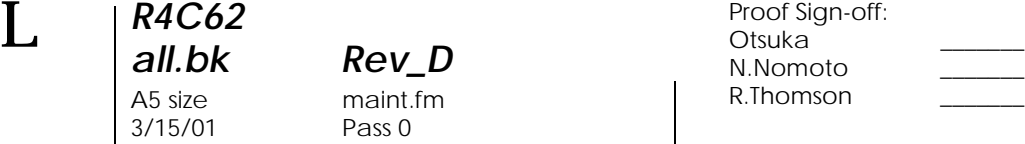

5. Trykk Enter. Du får opp følgende vindu:

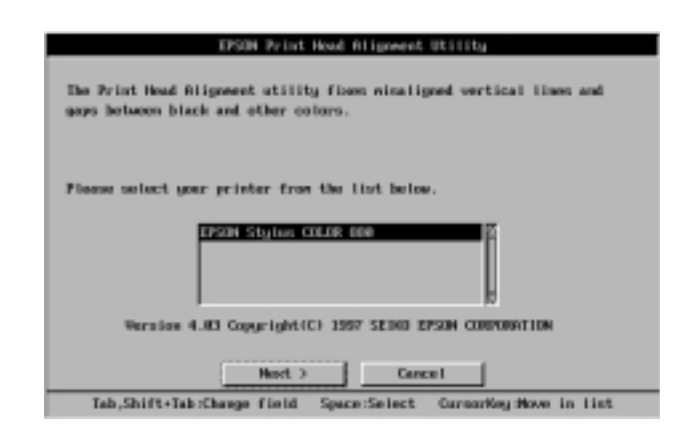

6. Kontroller at riktig skriver er valgt. Klikk på Next (Neste), og følg deretter instruksjonene på skjermen.

#### *Macintosh-brukere*

Slik justerer du skrivehodet.

- 1. Sørg for at det ligger A4- eller vanlig Letter-papir i arkmateren.
- 2. Klikk på ikonet Utility i dialogvinduet Print (Skriv ut) eller Page Setup (Utskriftsformat), og klikk deretter på Print Head Alignment (Justering av skrivehodet).
- 3. Følg instruksjonene på skjermen for å justere skrivehodet.

## *R4C62* A5 size trble.fm<br>3/15/01 Pass 0  $3/15/01$

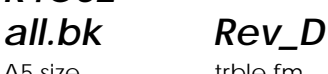

## *Feilsøking*

## *Korrigere USB-problemer*

### *Kontroller at datamaskinen din har Wind ows9 eller Windows 2000.*

Windows 98 eller Window s2000 må være forhåndsinnstallert i datamaskinen din. Hvis datamaskinen ikke er utstyrt med USB port, eller er oppgradert fra Windows 95 til 98 eller 2000, er det ikke sikkert at det går an å installere eller kjøre USBskriverdriveren.

Ta kontakt med forhandleren for å få nærmere detaljer om datamaskinen.

### *Kontroller at EPSON USB Printer Devices (skriverenheter) vises i menyen Enhetsbehandling (gjelder kun Wind ows98).*

Hvis du avbrøt plug-and-play-installasjonen før den var fullført, er det mulig at enten USB-skriverenheten eller skriverdriveren er feilinstallert.

Slik kontrollerer og gjeninstallerer du driverne:

- 1. Slå på skriveren. Kople USB-kabelen til skriveren og datamaskinen.
- 2. Høyreklikk på ikonet Min datamaskin på skrivebordet, og velg Egenskaper i snarveien som vises.
- 3. Velg deretter kategorien Enhetsbehandling.

*R4C62*  $3/15/01$ 

*all.bk Rev\_D* A5 size trble.fm<br>3/15/01 Pass 0

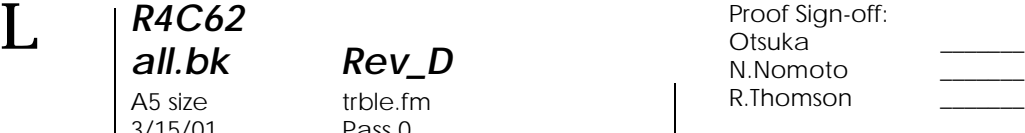

Hvis skriverne er riktig installert, skal du få opp EPSON USB Printer Devices (skriverenheter) på listen i menyen Enhetsbehandling.

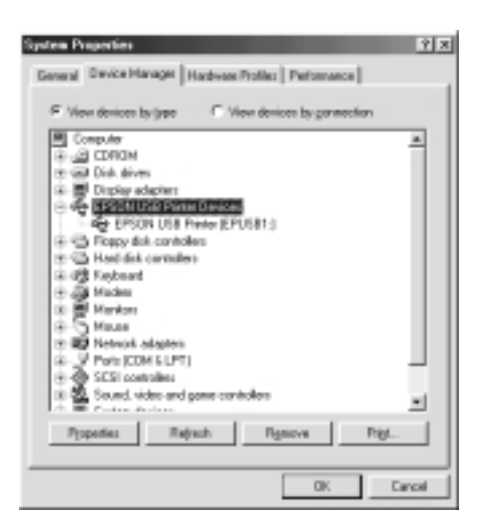

Hvis EPSON USB Printer Devices ikke vises i menyen, må du klikke på plusstegnet (+) ved siden av Andre enheter for å se hvilke enheter som er installert.

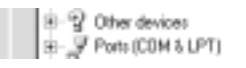

Hvis USB Printer (skriver) vises under Andre enheter, er ikke USB-skriverdriveren riktig installert. Hvis EPSON Stylus Photo 880 vises, er ikke skriverdriveren riktig installert.

Hvis verken USB Printer eller EPSON Stylus Photo 880 vises under Andre enheter, må du velge Oppdater eller kople USB-kabelen fra skriveren, og kople den til igjen.

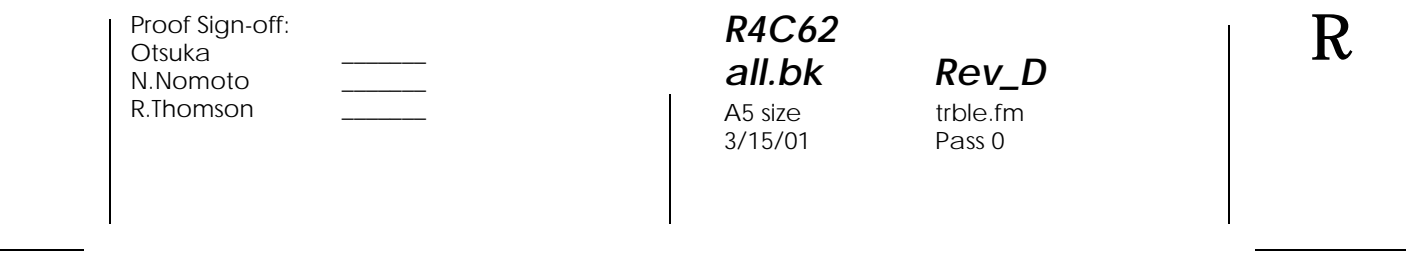

4. I Andre enheter velger du USB Printer eller EPSON Stylus Photo 880. Deretter velger du Fjern. Klikk OK for å fullføre.

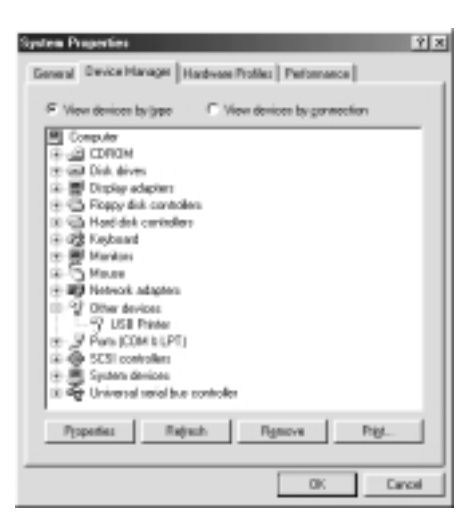

5. Når du får opp følgende dialogvindu, velger du OK. Velg deretter OK en gang til for å lukke vinduet Egenskaper.

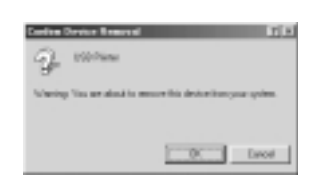

6. Slå av både skriveren og datamaskinen. Installer driveren på nytt ved hjelp av instruksjonene i *Installasjonsveiledningen*.

### *Skriveren fungerer ikke med USB-kabel.*

Hvis skriveren ikke fungerer med USB-kabel kan du prøve en eller flere av disse forslagene til løsning:

❏ Bruk USB-kabelen som ble anbefalt i "Systemkrav" på side 50.

*R4C62* A5 size trble.fm<br>3/15/01 Pass 0  $3/15/01$ 

*all.bk Rev\_D*

 $\mathbf{L}$   $\begin{array}{c} \mathsf{R4C62} \\ \mathsf{all} \ \mathsf{bk} \end{array}$   $\begin{array}{c} \mathsf{Proot} \ \mathsf{Sign\text{-}off:} \\ \mathsf{Orstuka} \end{array}$ Otsuka \_\_\_\_\_\_\_ N.Nomoto \_\_\_\_\_\_\_ R.Thomson \_\_\_\_\_\_\_

- ❏ Kople skriveren til den første hub-rekken hvis du bruker en USB-hub, eller kople skriveren direkte til USB-porten på datamaskinen.
- ❏ Hvis du bruker Windows 9 8 , kan du forsøke å installere USBskriverdriveren og skriverprogramvaren på nytt. Avinstaller først EPSON Printer Software ved hjelp av Add/Remove Programs (Legg til/fjern programmer) i kontrollpanelet. Deretter avinstallerer du EPSON USB Printer Devices. Når begge programmene er avinstallert, installerer du dem på nytt som beskrevet i *Installasjonsveiledningen*. If Hvis du ikke finner EPSON USB Printer Devices i Add/Remove Programs, åpner du CD-ROMen og dobbeltklikker på epusbun.exe i Win 9x-mappen. Følg instruksjonene på skjermen.

*R4C62*  $3/15/01$ 

*all.bk Rev\_D*

A5 size trble.fm<br>3/15/01 Pass 0

## *Bruke feilindikatorene*

Flere av de vanligste skriverfeilene kan identifiseres ved hjelp av varsellampene på skriverens kontrollpanel. Hvis skriveren slutter å virke og lampene lyser eller blinker, kan du ved hjelp av tabellen nedenfor finne årsaken til feilen, samt forslag til løsning.

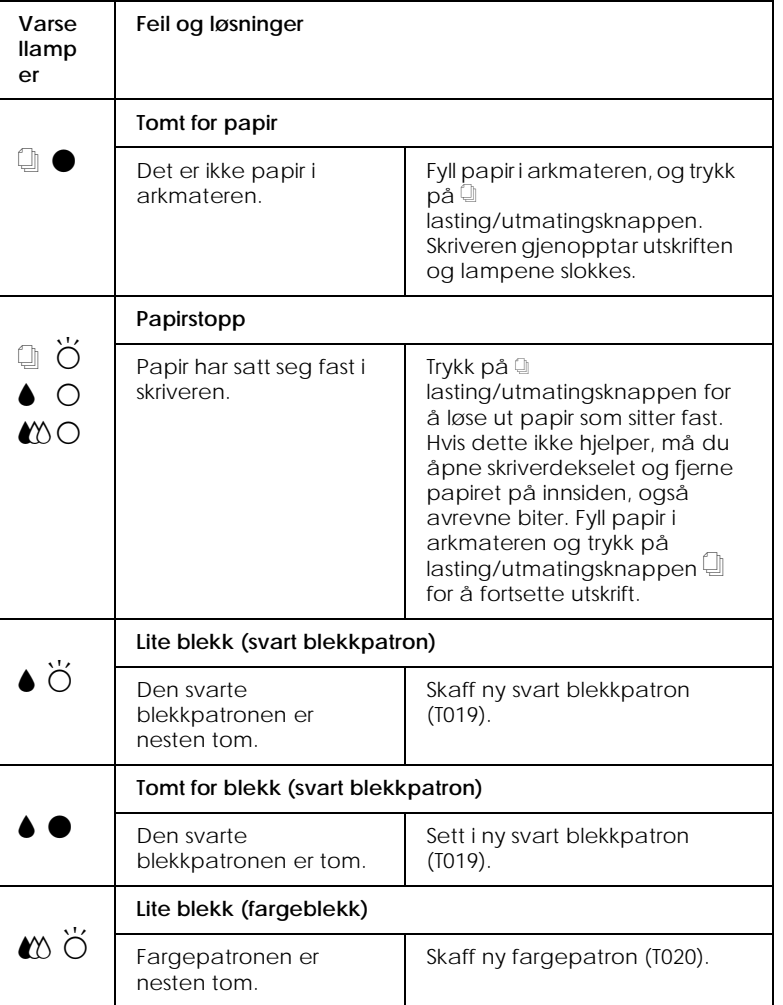

**Norsk**

*R4C62*

 $3/15/01$ 

*all.bk Rev\_D* A5 size trble.fm<br>3/15/01 Pass 0

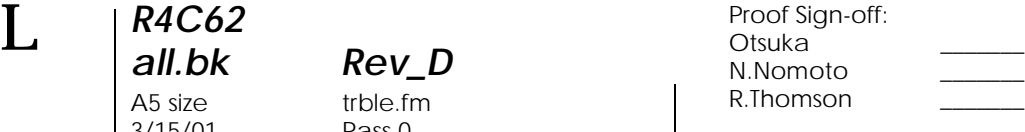

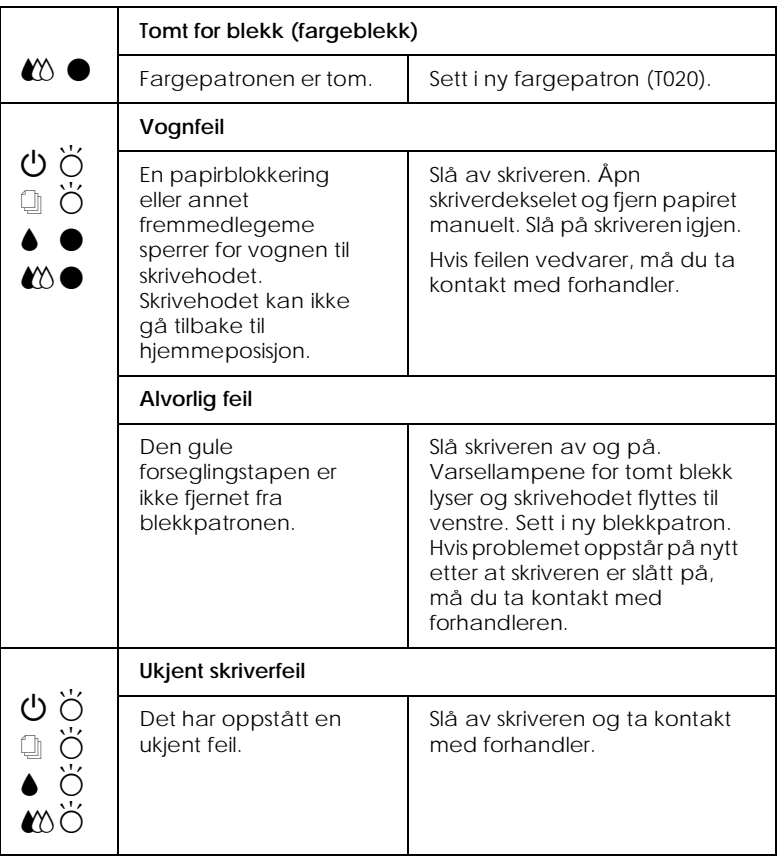

 $\bullet$  = på,  $\circ$  = av,  $\bullet$  = blinker

## *Vanlige feil og løsninger*

De fleste skriverfeil har enkle løsninger. Listen nedenfor gir en oversikt over vanlige feil og anbefalte løsninger. Hvis du vil ha mer informasjon, se "Feilsøking" på side 35.

## *Dårlig utskriftskvalitet*

Hvis du har problemer med dårlig utskriftskvalitet, kan du forsøke noen av løsningene nedenfor.

### *R4C62 all.bk Rev\_D* A5 size trble.fm<br>3/15/01 Pass 0  $3/15/01$

#### *Horisontale striper*

Prøv én eller flere av følgende løsninger:

- ❏ Kontroller at papiret ligger med skrivesiden opp i arkmateren.
- ❏ Kjør hjelpeprogrammet Head Cleaning (Hoderens) for å løse opp eventuelt blekk som tetter dysene i skrivehodet.

#### *Feiljustert utskrift*

Prøv én eller flere av følgende løsninger:

- ❏ Kontroller at papiret ligger med skrivesiden opp i arkmateren.
- ❏ Kjør hjelpeprogrammet Print Head Alignment (Justering av skrivehodet).
- ❏ Slett et eventuelt kryss i avkryssingsruten High Speed (Høy hastighet) i dialogvinduet Advanced (Avansert) i skriverdriveren. Windows-brukere kan se i skriverdriverens online hjelp for nærmere informasjon.

#### *Hull i fargeutskrift*

Prøv én eller flere av følgende løsninger:

- ❏ Kontroller at papiret du bruker ikke er skadet, tilsmusset eller for gammelt.
- ❏ Kjør hjelpeprogrammet Head Cleaning (Hoderens) for å løse opp eventuelt blekk som tetter dysene i skrivehodet.
- **□** Kontroller varsellampene for  $\bullet$  svart blekk og  $\&$  fargeblekk. Hvis ett av lysene blinker, må blekkpatronen byttes.

#### *Uskarp eller tilsmusset utskrift*

Prøv én eller flere av følgende løsninger:

❏ Kontroller at papiret ligger med skrivesiden opp i arkmateren.

*R4C62*

*all.bk Rev\_D* A5 size trble.fm 3/15/01 Pass 0

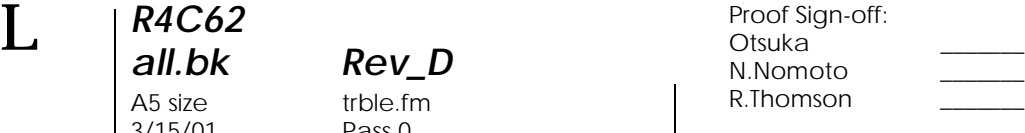

- ❏ Kontroller at papiret du bruker ikke er skadet, tilsmusset eller for gammelt.
- ❏ Flytt justeringsspaken til "+"-posisjon, og kontroller at medietypeinnstillingen i skriverdriveren er korrekt.

### *Papirstopp og arkmatingsproblemer*

Hvis arkmateren ikke fungerer som den skal, eller papir har satt seg fast, må du ta ut papirbunken og legge den inn i arkmateren på nytt. Trykk på  $\bigcup$  lasting/utmatingsknappen. Kontroller også at:

- ❏ papiret ikke er brettet eller for gammelt.
- ❏ papirbunken ikke er høyere enn pilmerket på venstre kantføring.
- ❏ kantføringene er riktig innstilt.
- ❏ papiret ikke er for tynt eller for grovt. du bruker papir som møter kravene for denne skriveren. Se den elektroniske *Referanseguiden* for papirspesifikasjoner.

For å unngå at skriveren hopper over sider, og for å sikre riktig utskrift av tosidige dokumenter, må du passe på at sideinnstillingene i programmet er korrekte, og at papiret er riktig ilagt.

### *Avbryte utskrift*

Hvis utskriften ikke svarer til forventningene (tegn eller bilder er utydelige eller feil), ønsker du kanskje å avbryte utskriftsjobben. Følg anvisningene i det aktuelle avsnittet nedenfor når du vil avbryte utskriftsjobben.

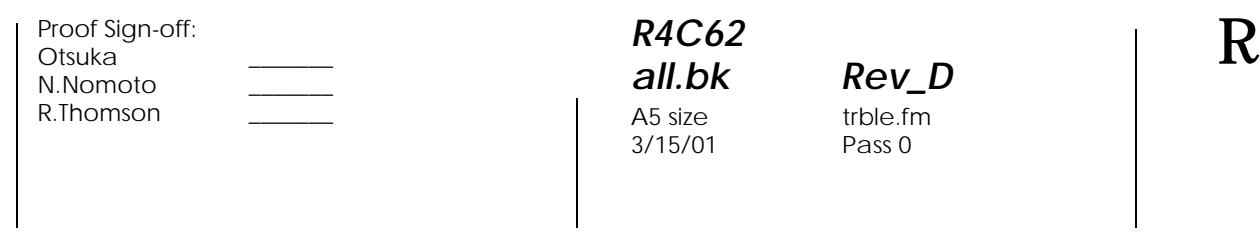

### *Windows 98, 95, 2000 og NT4.0*

Når du sender en utskriftsjobb til skriveren, vises en fremdriftsindikator.

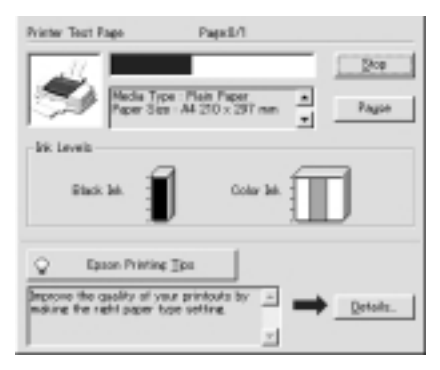

Klikk på Stop for å avbryte utskriftsjobben.

### *Windows 3.1*

Når du sender en utskriftsjobb til skriveren, vises en fremdriftsindikator.

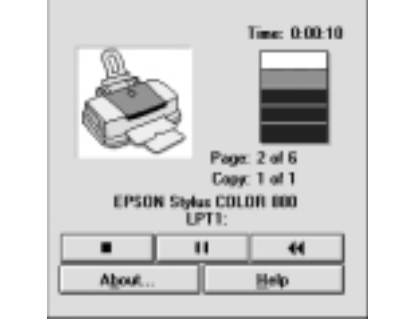

Klikk på Stop for å avbryte utskriftsjobben.

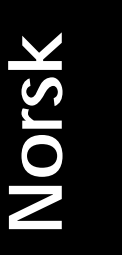

*R4C62* A5 size trble.fm<br>3/15/01 Pass 0  $3/15/01$ 

*all.bk Rev\_D*

 $\mathbf{L}$   $\begin{array}{c} \mathsf{R4C62} \\ \mathsf{all} \ \mathsf{bk} \end{array}$   $\begin{array}{c} \mathsf{Proot} \ \mathsf{Sign\text{-}off:} \\ \mathsf{Orstuka} \end{array}$ Otsuka \_\_\_\_\_\_\_ N.Nomoto \_\_\_\_\_\_\_ R.Thomson \_\_\_\_\_\_\_

### *Macintosh*

Prosedyren for å avbryte en utskriftsjobb for Macintosh varierer, avhengig av om Skriv ut i bakgrunnen er aktivert eller ikke. Les mer i det aktuelle avsnittet nedenfor.

#### *Når Skriv ut i bakgrunnen er aktivert*

Slik avbryter du utskriftsjobben.

- 1. Slå av skriveren med strømbryteren  $\circlearrowleft$ .
- 2. Velg EPSON Monitor3 fra programmenyen. EPSON Monitor3 åpnes.

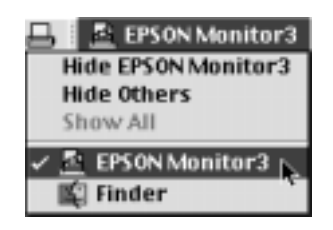

3. Velg utskriftsjobben som du vil avbryte i listen over dokumentnavn, og stans utskriften ved å klikke på Uopikonet.

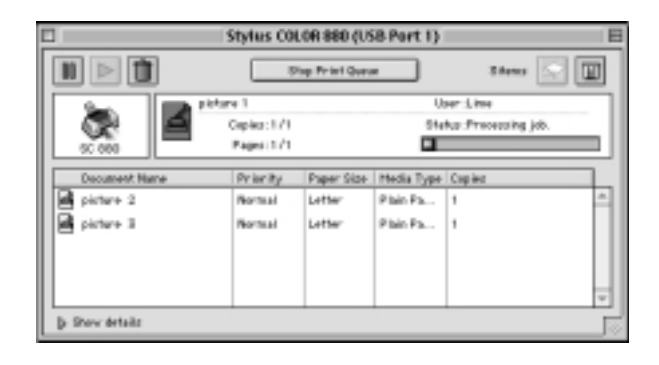

#### *R4C62 all.bk Rev\_D* A5 size trble.fm<br>3/15/01 Pass 0  $3/15/01$

#### *Når Skriv ut i bakgrunnen er deaktivert*

Slik avbryter du utskriftsjobben.

- 1. Slå av skriveren med strømbryteren  $\circlearrowleft$ .
- 2. Hold inne kommandotasten  $\Re$  på tastaturet og trykk på punktum (.) for å avbryte utskriftsjobben.

## *Hvor får jeg hjelp*

Hvis du ikke klarer å løse eventuelle feil på skriveren ved hjelp av feilsøkingsveiledningen i papirene som fulgte med skriveren, må du ta kontakt med kundestøtte for å få hjelp.

Ha følgende informasjon klar når du kontakter kundestøtte:

- ❏ Skriverens serienummer (serienummeret står merket på baksiden av skriveren.)
- ❏ Skrivermodell
- ❏ Datamaskinmerke og -modell
- ❏ Programvareversjon (Klikk About (Om) i skriverdriveren.)
- ❏ Hvilken versjon av Windows du bruker
- ❏ Programmer du pleier å bruke sammen med skriveren, og programmenes versjonsnumre.

**Norsk**

*R4C62*  $3/15/01$ 

*all.bk Rev\_D* A5 size optn.fm<br>3/15/01 Pass 0

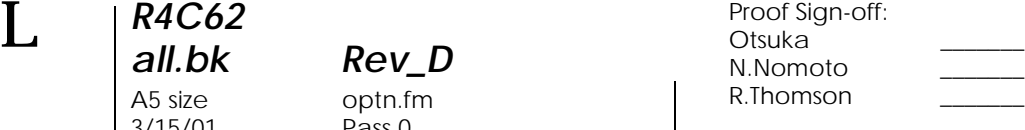

## *Ekstrautstyr og forbruksprodukter*

Følgende ekstrautstyr og forbruksprodukter kan brukes med skriveren:

### *Ekstrautstyr*

EPSON leverer følgende grensesnittkabler. Du kan imidlertid bruke andre typer grensesnittkabler, så lenge de har de rette spesifikasjonene. Se håndboken til datamaskinen for eventuelle tilleggskrav.

- ❏ Parallell-grensesnittkabel (isolert) C83602✽ fra D-SUB 25-pin (datamaskin) til 36-pin Amphenol 57 Series (skriver)
- ❏ USB-grensesnittkabel (isolert) C83623✽ fra Series A 4-pin (datamaskin) til Series B 4-pin (skriver).

#### *Merk:*

- ❏ *Stjernen* (✽) *representerer det siste tallet i produktnummeret. Dette er forskjellig fra land til land.*
- ❏ *Hvilke kabler som er tilgjengelige, varierer også fra land til land.*

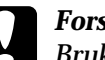

c *Forsiktig: Bruk bare grensesnittkabler med riktige spesifikasjoner (se ovenfor). Bruk av kabler som ikke dekkes av EPSON-garantien kan føre til funksjonsfeil på skriveren.*

### *Forbruksprodukter*

EPSON-produkter til skriveren:

## *R4C62* A5 size optn.fm<br>3/15/01 Pass 0  $3/15/01$

*all.bk Rev\_D*

#### *Blekkpatroner*

Følgende blekkpatroner passer til skriveren.

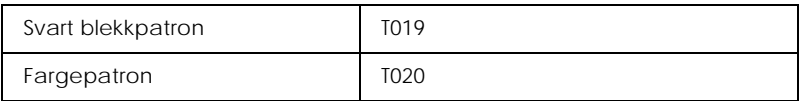

#### *Merk:*

*Produktnummeret varierer fra land til land.*

#### *Medietyper*

EPSON tilbyr spesialpapir som er laget spesielt med tanke på blekkskrivere.

Innstillingen Media Type (Medietype) i skriverdriveren må svare til medietypen som skriveren er fylt med. Hvis du vil finne ut hva slags medietype du bruker, kan du finne papiret ditt i listen nedenfor og deretter slå opp på medietypen som den er gruppert under (med større skrift). For noen medietyper kan du velge mellom flere innstillinger i Media Type.

De ulike medietypene finner du i listen nedenfor.

Vanlig papir

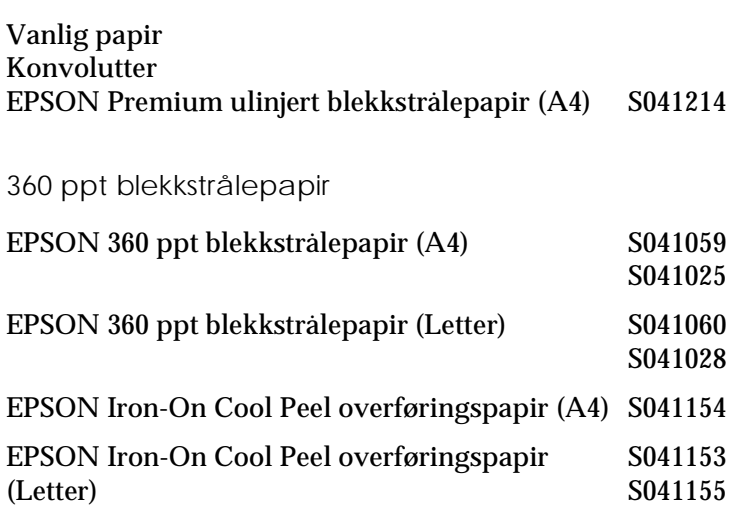

**Norsk**

*R4C62*  $3/15/01$ 

*all.bk Rev\_D* A5 size optn.fm<br>3/15/01 Pass 0

 $\mathbf{L}$   $\begin{array}{c} \mathsf{R4C62} \\ \mathsf{all} \ \mathsf{bk} \end{array}$   $\begin{array}{c} \mathsf{Proot} \ \mathsf{Sign\text{-}off:} \\ \mathsf{Orstuka} \end{array}$ Otsuka \_\_\_\_\_\_\_ N.Nomoto \_\_\_\_\_\_\_ R.Thomson \_\_\_\_\_\_\_

> Blekkstrålepapir, fotokvalitet Matt papir, tykt EPSON blekkstrålepapir, fotokvalitet (A4) S041061 S041026 EPSON blekkstrålepapir, fotokvalitet (Letter) S041062 S041029 EPSON blekkstrålepapir, fotokvalitet (Legal) S041067 S041048 EPSON blekkstrålekort, fotokvalitet (A6) S041054 EPSON blekkstrålekort, fotokvalitet (5 × 8 tommer)S041121 EPSON blekkstrålekort, fotokvalitet ( × 10 tommer) S041122 EPSON selvklebende ark, fotokvalitet (A4) S041106 EPSON blekkstrålekort, enkle (A6, med konvolutter) S041147 EPSON blekkstrålekort, doble × 8 tommer (med S041148 konvolutter) EPSON blekkstrålekort, doble 8 × 10 tommer (med S041149 konvolutter)

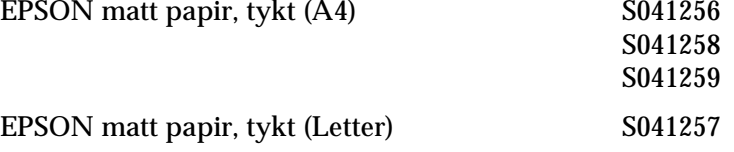

*R4C62*

 $3/15/01$ 

*all.bk Rev\_D* A5 size optn.fm<br>3/15/01 Pass 0

#### Fotopapir

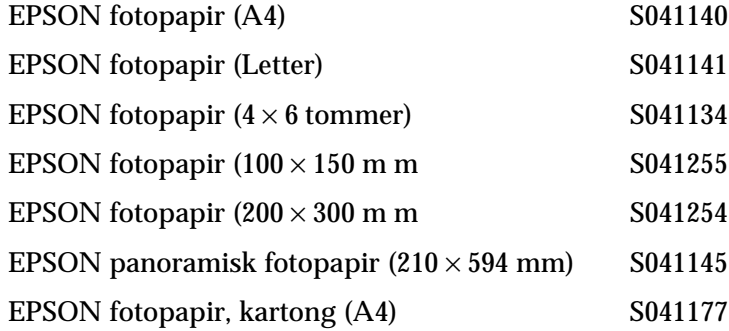

#### Glanset papir av fotokvalitet

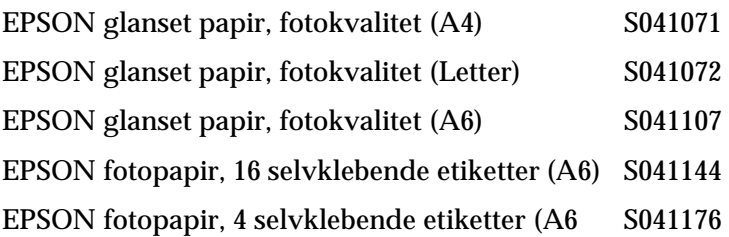

#### Blekkstråletransparenter

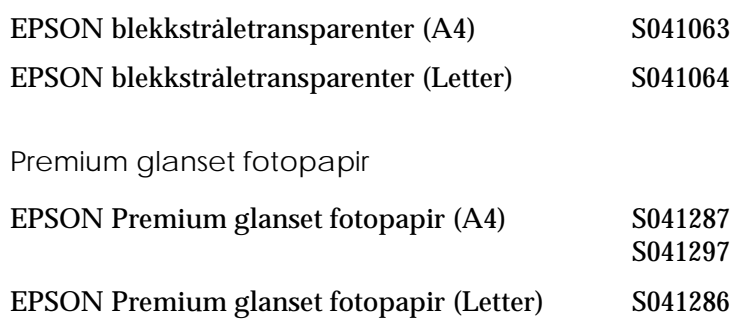

#### *Merk:*

*Tilgjengeligheten på spesialpapir kan variere fra land til land.*

A5 size spec.fm<br>3/15/01 Pass 0  $3/15/01$ 

*R4C62*

*all.bk Rev\_D*

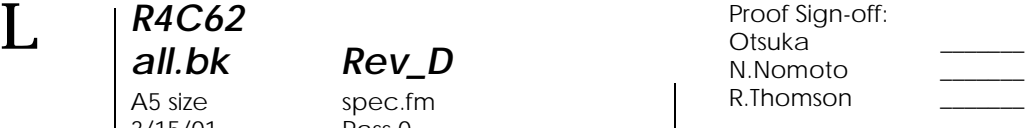

## *Skriverspesifikasjoner*

## *Systemkrav*

### *Bruke skriveren*

Les det aktuelle avsnittet nedenfor om minstekrav og anbefalte krav til datasystem for denne skriveren.

#### *Windows-brukere*

For å kunne bruke skriveren, trenger du Microsoft $^\circledR$  Windows $^\circledR$  98, Windows $^\circledR$  95, Windows $^\circledR$  3.1, Windows  $^\circledR$  2000, eller Windows NT® 4.0 og en tilkoplet, isolert, tvunnet to-trådskabel. Hvis du vil kople skriveren til en USB-utgang, trenger du en PC med forhåndsinstallert Window s98 el ler2000. Den må ha en USButgang og være koplet til skriveren med en isolert USB-kabel.

Datamaskinen må dessuten møte følgende systemkrav:.

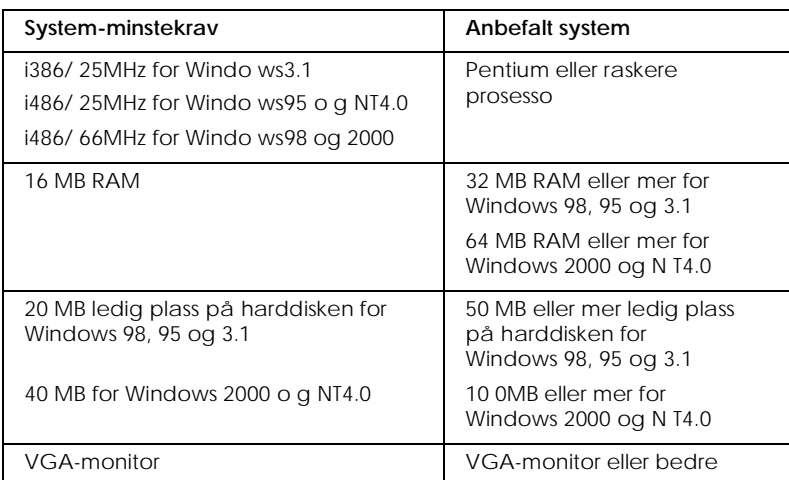

Datamaskinforhandleren din kan hjelpe deg med å oppdatere systemet ditt hvis det ikke imøtekommer disse kravene.

#### *R4C62 all.bk Rev\_D* A5 size spec.fm<br>3/15/01 Pass 0  $3/15/01$

#### *Macintosh-maskiner*

Hvis du vil kople skriveren til en maskin fra Apple® Macintosh®, må du bruke en USB-kabel.

Macintosh-maskinen må dessuten møte følgende systemkrav:

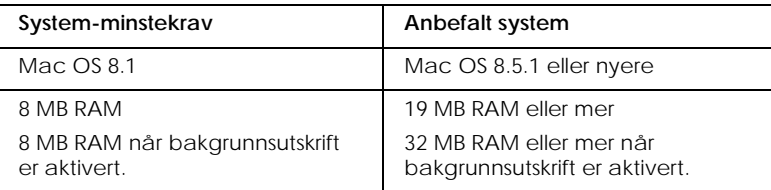

#### *Merk:*

- ❏ *Størrelsen på og tilgjengeligheten av minnet avhenger av hvor mange og hvilke typer programmer som er åpne. Størrelsen på de ledige minnet finner du ved å velge* About This Computer *på Apple-menyen. Velg deretter minnestørrelse (oppgitt i kilobyte) under "Largest Unused Block" (1,024K=1 MB).*
- ❏ *Minnekravene ovenfor gjelder utskrift på papirstørrelsen Letter. Disse kravene kan variere, avhengig av papirstørrelse, programmet du bruker og hvor komplisert utskriften er.*

Foruten å oppfylle disse system- og minnekravene, trenger du 10 MB ledig plass på harddisken når du skal installere skriverprogramvaren. For å skrive ut trenger du også ledig plass på harddisken som tilsvarer omtrent det dobbelte av størrelsen på filen som du skal skrive ut.

### *Bruke den elektroniske Referanseguiden*

Les det aktuelle avsnittet nedenfor om hvilke systemkrav som må oppfylles for å kunne bruke den elektroniske*Referanseguiden*.

*R4C62*  $3/15/01$ 

*all.bk Rev\_D* A5 size spec.fm<br>3/15/01 Pass 0

 $\mathbf{L}$   $\begin{array}{c} \mathsf{R4C62} \\ \mathsf{all} \ \mathsf{bk} \end{array}$   $\begin{array}{c} \mathsf{Proot} \ \mathsf{Sign\text{-}off:} \\ \mathsf{Orstuka} \end{array}$ Otsuka N.Nomoto \_\_\_\_\_\_\_ R.Thomson \_\_\_\_\_\_\_

### *Windows-brukere*

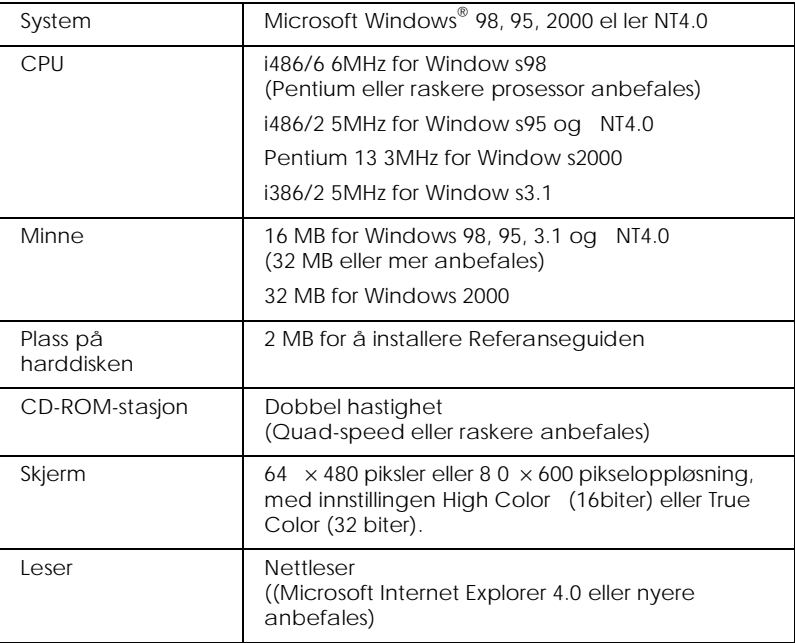

#### *Macintosh-maskiner*

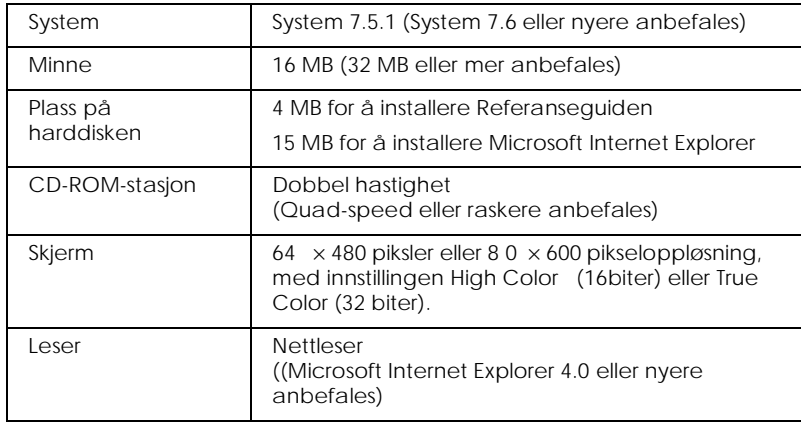

## *R4C62* A5 size dos.fm<br>3/15/01 Pass 0  $3/15/01$

*all.bk Rev\_D*

## *Skrive ut med DOS*

### *Installere skriverdriveren for DOSprogrammer*

De fleste DOS-programmer inneholder en driver for EPSON ESC/P 2™-skrivere, og du må velge skriveren fra en liste for å installere skriverdriveren. Hvis du vil dra fordel av skriverens avanserte, innebygde, skalerbare skrifttyper og grafikkbehandling, må du velge riktig driver.

Hvis du ikke finner skriveren på listen, må du ta kontakt med programvareforhandleren og få oppdatert programvare.

Hvis forhandleren ikke har oppdatert programvare for skriveren, velger du en av de andre skriverne på listen. Velg skriverne øverst på listen først.

Ved kun svart utskrift:

LQ-870/1170  $LQ-570$  (+)/1070(+) SQ-870/1070 LQ-850 LQ-500

Ved svart utskrift og fargeutskrift:

EPSON Stylus PRO EPSON Stylus COLOR 500 EPSON Stylus COLOR II LQ-860 LQ-2550

A5 size dos.fm 3/15/01 Pass 0

*R4C62*

*all.bk Rev\_D*

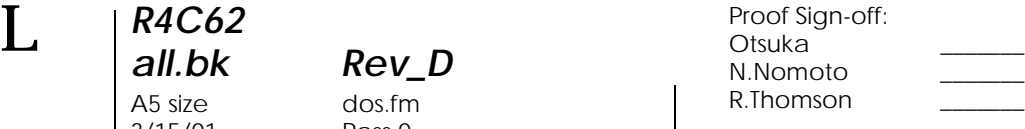

#### *Merk:*

*Skriverdriverne på listen over gir ikke full tilgang til alle funksjonene i EPSON STYLUS COLO R880, som utskrift i 720-ppt, 440-ppt og MicroWeave.*

Det er store variasjoner innen DOS-programvare. Slå opp i utskriftsdelen i programvarehåndboken, hvis du vil vite mer om tilgang til innstillingene for skriverdriver.

## *Endre standardinnstillingene*

Når du vil endre skriverens standardinnstillinger, bruker du knappene på kontrollpanelet. Varsellampene på kontrollpanelet viser valgene dine. Følg instruksjonene nedenfor.

- 1. Sørg for at skrivere er slått av og at det ligger A4- eller Letterpapir i arkmateren.
- 2. Hold inne renseknappen  $\bullet \&$  og slå på skriveren for å angi modus for standardinnstilling.

Skriveren laster inn et ark og skriver ut en kort oversikt og instruksjoner. Du får beskjed om å velge hvilket språk meldingene skal skrives på (engelsk, fransk, tysk, italiensk, spansk eller portugisisk).

# *R4C62 all.bk Rev\_D*

 $3/15/01$ 

A5 size dos.fm<br>3/15/01 Pass 0

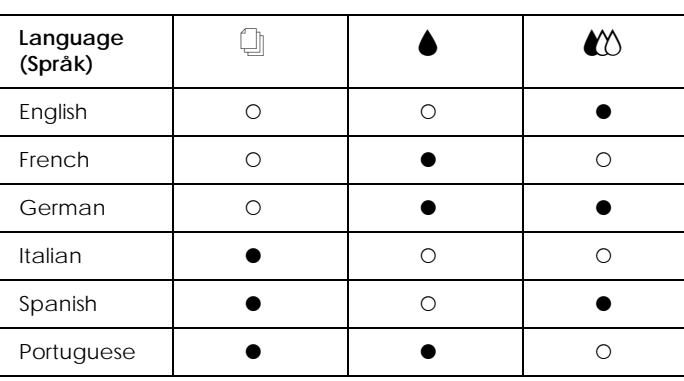

3. Hold inne renseknappen ♦  $\&$  til varsellampene på kontrollpanelet viser språket du har valgt, som vist nedenfor.

 $\bullet$  = På,  $\circ$  = Av

- 4. Trykk på  $\Box$  lasting/innmating-knappen for å skrive ut gjeldende standardinnstillinger og videre instruksjoner på språket du har valgt. Instruksjonene på utskriften inneholder undermenytabeller som viser hvilke innstillinger som kan endres, og beskriver varsellampene på kontrollpanelet ved hvert valg. Følg instruksjonene når du skal endre innstillingene ved hjelp av kontrollpanelet.
- 5. Når du er ferdig med endringene, går du ut av modus for standardinnstillinger ved å slå av skriveren.

#### *Merk:*

*Du kan gå ut av modus for standardinnstillinger når som helst ved å slå av skriveren. Innstillingene gjelder til du endrer dem på nytt.*

Hvis du vil kontrollerer gjeldende standardinnstillinger, angir du modus for standardinnstillinger igjen og skriver ut gjeldende standardinnstillinger. Gjeldende innstillinger angis med piler.

*R4C62* A5 size dos.fm<br>3/15/01 Pass 0  $3/15/01$ 

*all.bk Rev\_D*

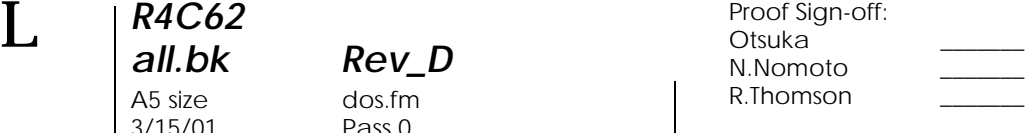

## *Bruke innebygde og skalerbare skrifttyper*

Les mer i det aktuelle avsnittet nedenfor.

### *Bruke innebygde skrifttyper*

Skriveren har åtte innebygde skrifttyper.

Følgende skrifttyper er tilgjengelig:

EPSON Courier, EPSON Roman T, EPSON Sans Serif H, EPSON Roman, EPSON San Serif, EPSON Prestige, EPSON Script og Draft

#### *Merk:*

- ❏ *Skrifttypene Roman T og Sans Serif H er kun tilgjengelig som proporsjonalskrifter.*
- ❏ *Når du bruker skriftypene EPSON Roman T og EPSON Sans Serif H, kan du oppleve at noen av tegntabellene ikke skrives ut. Da vil i stedet de aktuelle tegntabellene skrives ut med skrifttypen EPSON Roman.*

### *Bruke skalerbare skrifttyper*

Skrifttypene Roman, Sans Serif, Roman T og Sans Serif H kan skrives ut i størrelser på mellom 8 og 32 punkter, med inkrementer på 2 punkter. Du kan bestemme størrelsen med programvaren, eller ved å bruke en ESC/ P2™-kommando. Slå opp i programvaredokumentasjonen, hvis du vil vite mer om hvordan du bestemmer størrelsen på skalerbare skrifttyper.